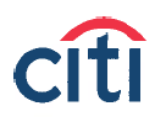

# User Guide

Accessing your Citi investment accounts online

Citibankonline.com Investments tab

- $\triangleright$  Investments.citi.com
- $\triangleright$  NetXInvestor Mobile app

**Revised 9/19/2014** 

**INVESTMENT AND INSURANCE PRODUCTS: NOT FDIC INSURED • NOT A BANK DEPOSIT • NOT INSURED BY ANY FEDERAL GOVERNMENT AGENCY • NO BANK GUARANTEE • MAY LOSE VALUE**

**The information provided here is solely for informational purposes. It is not an offer to buy or sell any of the securities, insurance products, investments or other products named. If you have any questions or need assistance, please contact us at 1-800-846-5200 or TTY: 1-800-788-6775.**

**Citi Persona***l* **Wealth Management is a business of Citigroup Inc., which offers investment products through Citigroup Global Markets Inc. ("CGMI"), member SIPC. Insurance products are offered through Citigroup Life Agency LLC ("CLA"). In California, CLA does business as Citigroup Life Insurance Agency, LLC (license number 0G56746). CGMI, CLA and Citibank, N.A. are affiliated companies under the common control of Citigroup Inc.** 

**© 2015 Citigroup Inc. Citi and Citi with Arc Design are registered service marks of Citigroup Inc. or its affiliates.**

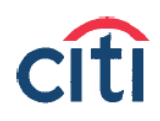

## Citi Personal Wealth Management

## **Table of Contents**

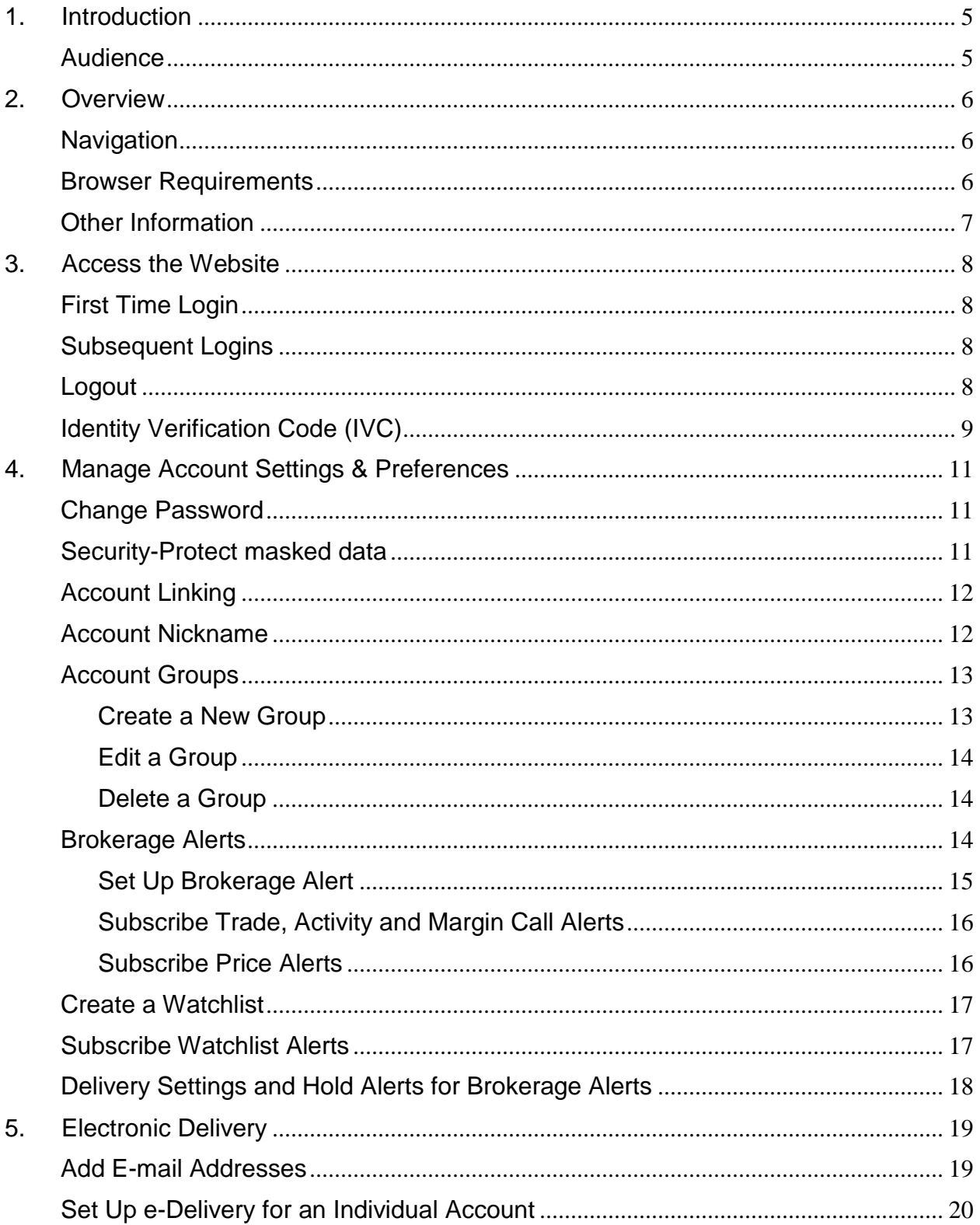

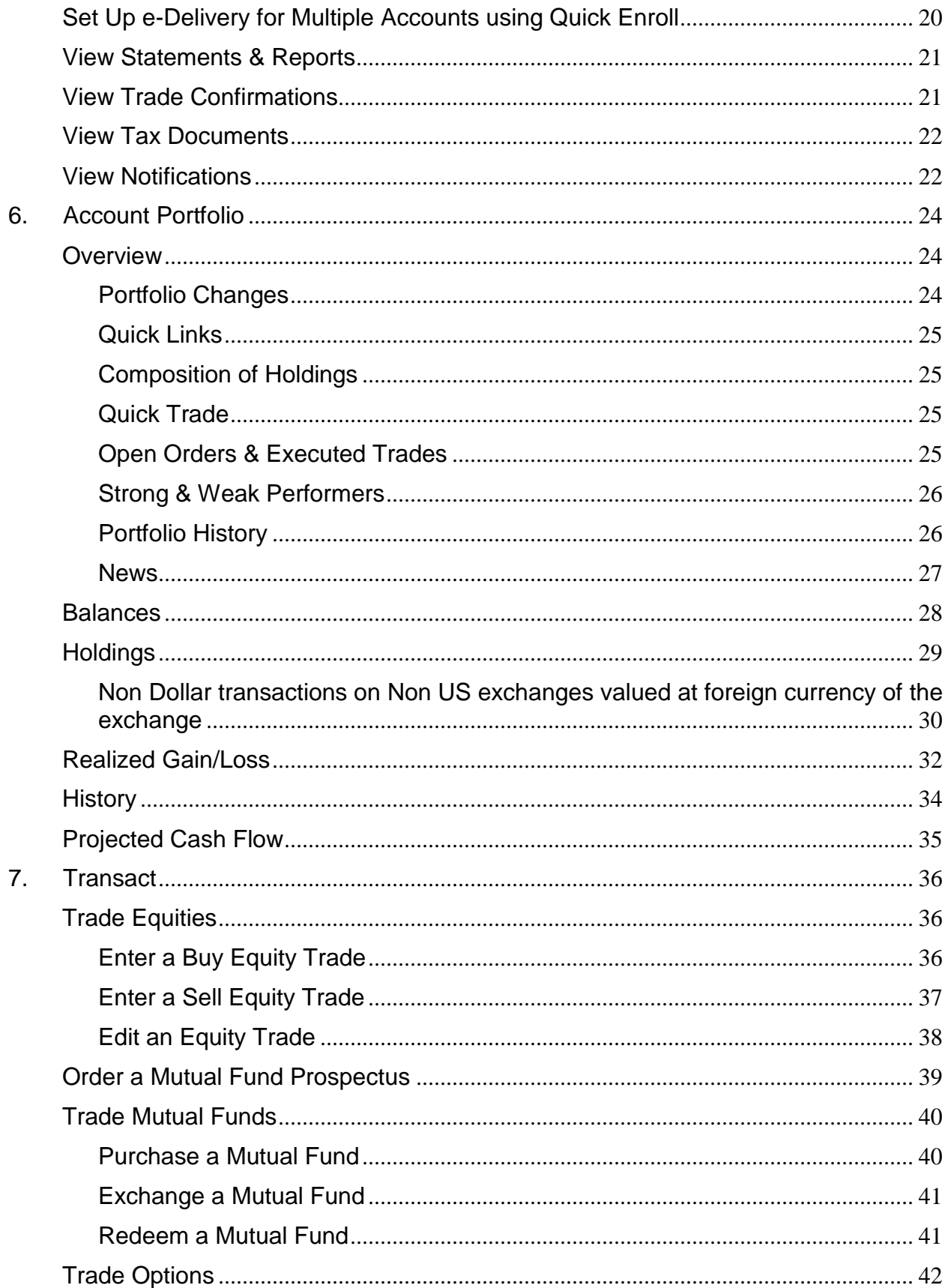

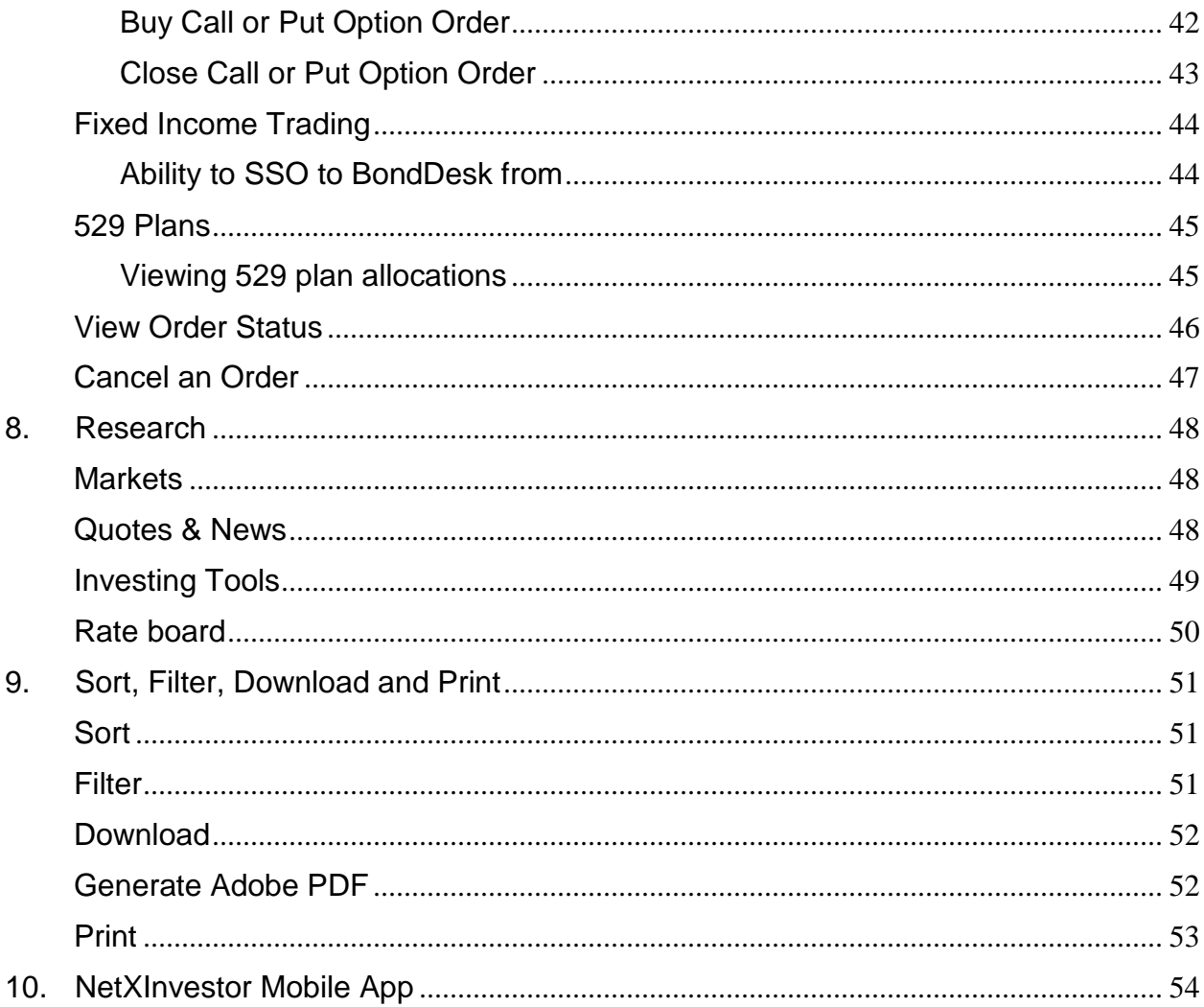

## <span id="page-4-0"></span>**1. Introduction**

This guide will familiarize you with the capabilities and functions of

- the "Investments" tab of CitibankOnline.com
- the standalone site, investments.citi.com
- <span id="page-4-1"></span>• NetXInvestor Mobile App.

### *Audience*

This guide is to be used by you, the investor, to learn how to:

- Access the platform
- Navigate through the platform
- Manage your account preferences
- View your account portfolio
- Place trades

## <span id="page-5-0"></span>**2. Overview**

The "investments.citi.com" site is an online platform enabling you to access account information, place trades, view trade status, get quotes, and perform market research, read news and much more. You can also view your account, tax statements and trade confirmations online.

## <span id="page-5-1"></span>*Navigation*

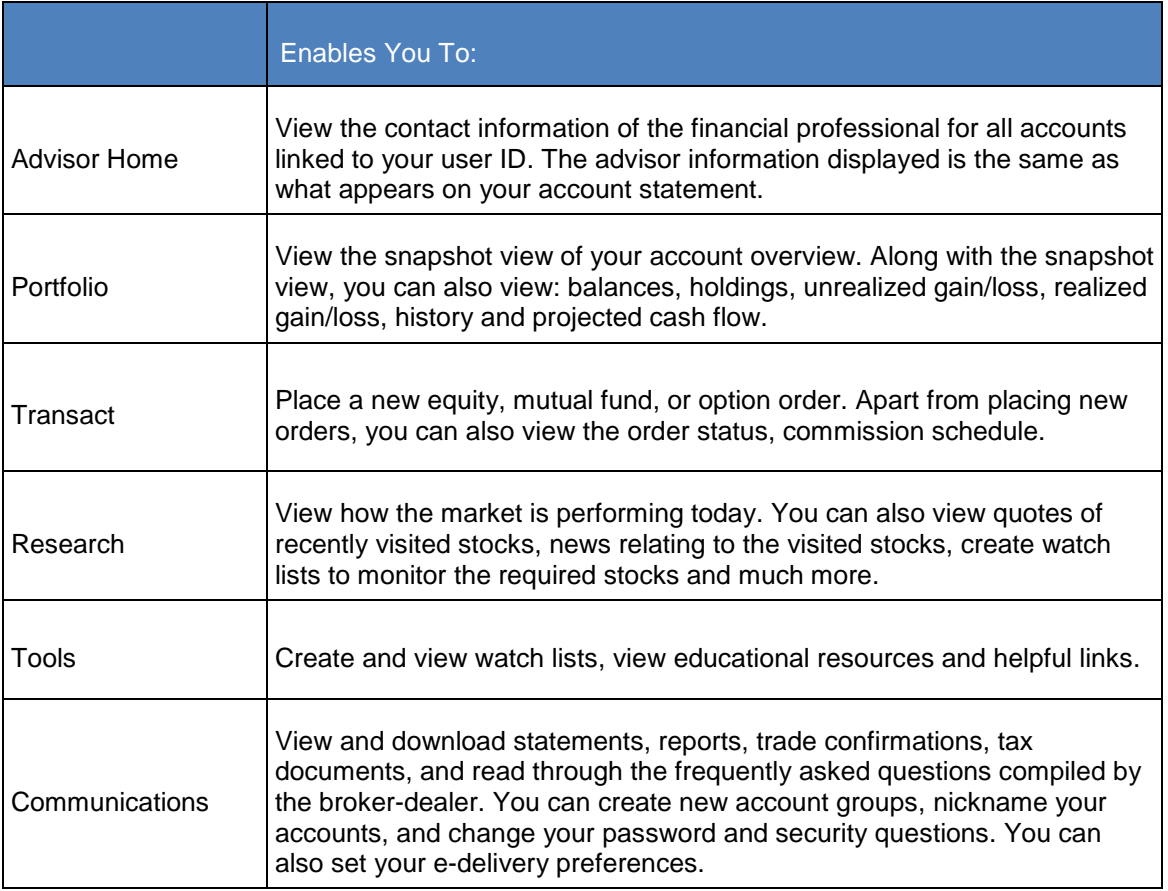

<span id="page-5-2"></span>\*Note - Tax Documents - Citi does not provide tax or legal advice."

## *Browser Requirements*

The **Investments** site platform supports the following browsers:

- Google Chrome Version 23.x and higher
- Mozilla Firefox Version 17.x and higher
- Microsoft Internet Explorer Version 8 and 9
- Apple Safari Version 4.x and higher

## <span id="page-6-0"></span>*Other Information*

- Data displayed in the screen shots represents sample data.
- Shortcut keys are not supported for any of the functions.
- Tab control on all screens is from top to bottom, left to right.
- Screen names, buttons, links are provided in bold.
- Text provided as part of the note, tip is for information.

## <span id="page-7-1"></span><span id="page-7-0"></span>**3. Access the Website**

#### *First Time Login*

- 1. Go to the investments site, either through the Investments tab of CitibankOnline.com or through direct login to investments.citi.com
- 2. If you are using the investments.citi.com site, in the **User ID** field, type y**our login** ID for the standalone site and click **Continue. (If you are accessing the investment website through the Investments tab of Citibankonline.com please use login credentials for Citibankonline.com and disregard the login instructions below)**
- 3. In the **Enter Password** field, type the temporary password and click **Continue.** The **Change Password** section displays.
- 4. In the **Old Password** field, type the temporary password.
- 5. In the **New Password** and **Confirm New Password** fields, type the new password.
- 6. Click **Continue.** The Identity Verification Code (IVC) setup page displays.
- 7. Enter the Personal information details (Name, Phone Number, IVC preference) and click on **Continue**.
- 8. Click **Save.** The **Security Image** page displays.
- 9. Select a personalized security image and click **Continue.** The **Security Phrase** page displays.
- 10. Type your personalized security phrase and click **Continue.** The **Security Review**  page displays.
- 11. Review your selections and click **Continue.** The Home page displays.
- 12. Click the **Update Preferences** button to set up your e-delivery instructions.

After setting up the e-delivery instructions, the home page displays.

#### <span id="page-7-2"></span>*Subsequent Logins*

- 1. Go to the site, investments.citi.com
- 2. In the **User ID** field, type your login ID and click **Continue.**
- 3. Confirm that your security picture and phrase are correct.
- 4. In the **Enter Password** field, type your password and click **Continue.** The home page is displayed

#### <span id="page-7-3"></span>*Logout*

On the **home** page, click **Logout**.

## <span id="page-8-0"></span>*Identity Verification Code (IVC)*

Identity Verification Code (IVC) is the latest way of protecting users' online security.

- Whenever the system recognizes that you are using a new device to log in to the Investment website, the system will prompt you to generate an identity verification code, and to enter it to validate the user's identity.
- The code is sent you via the preferred contact method (SMS or Voice) selected and set up by you on your first login into the system. The IVC code will be valid for 5 minutes.
- Once a valid identity verification code is entered, the system will direct you to the password page.

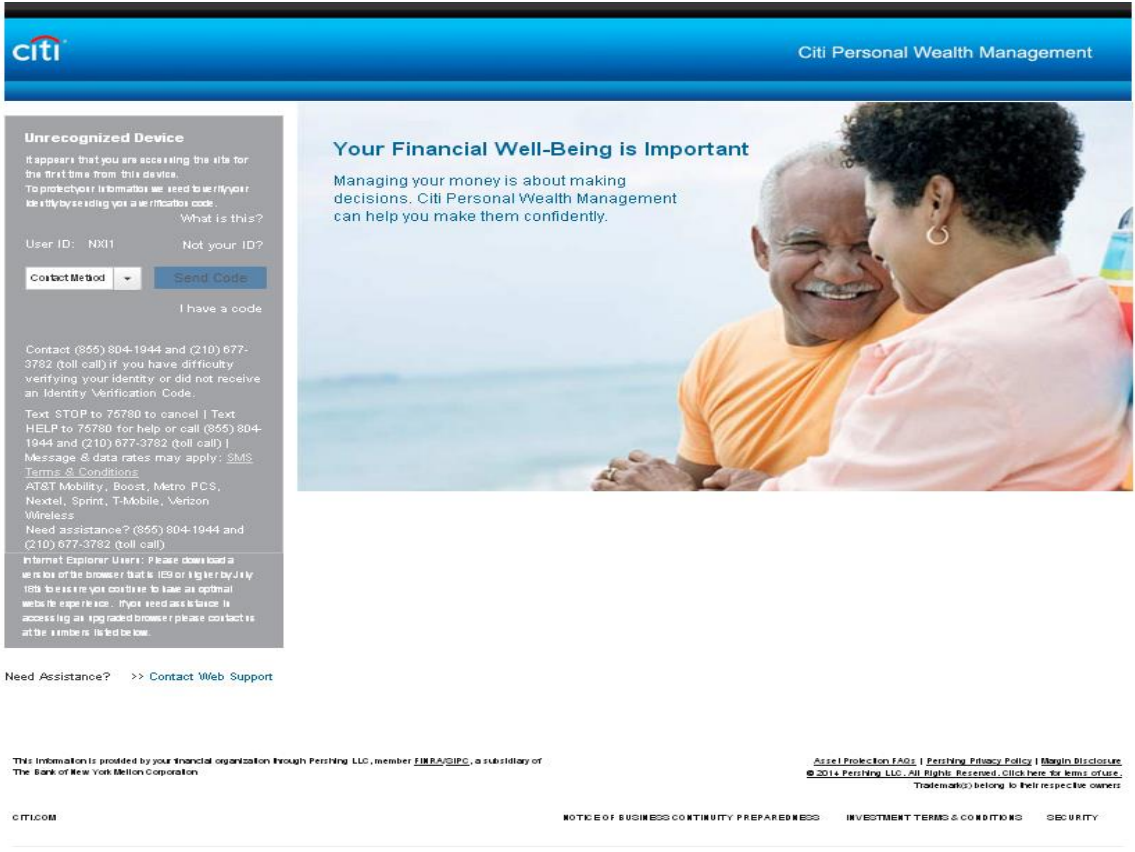

After the password is validated, you are able to access the website.

citi'

#### INVESTMENT PRODUCTS: NOT FDIC INSURED . NOT CDIC INSURED . NO BANK GUARANTEE . MAY LOSE VALUE

CONFIDENTIAL CONTRACT IN A CONTRACT IN A CONTRACT INTO A CONTRACT IN A CONTRACT INTO A CONTRACT INTO A CONTRACT INTO A CONTRACT INTO A CONTRACT INTO A CONTRACT INTO A CONTRACT INTO A CONTRACT INTO A CONTRACT INTO A CONTRAC

.<br>This data is provided the information only and its accuracy is not guaranteed.

Copyright 2014, Cillgroup Inc. All Rights Reserved

## citi

#### Citi Personal Wealth Management

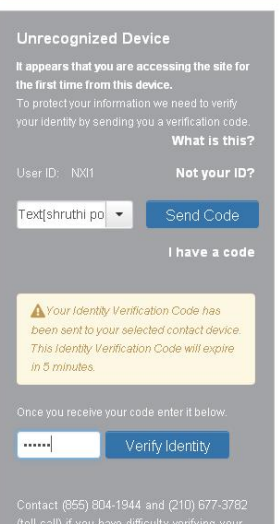

Verification Code.<br>Text STOP to 75780 to cancel | Text HELP<br>to 75780 for help or call (855) 804-1944 and<br>(210) 677-3782 (toll call) | Message & data<br>rates may apply: SMS Terms & Conditions<br>AT&T Mobility, Boost, Metro PCS,

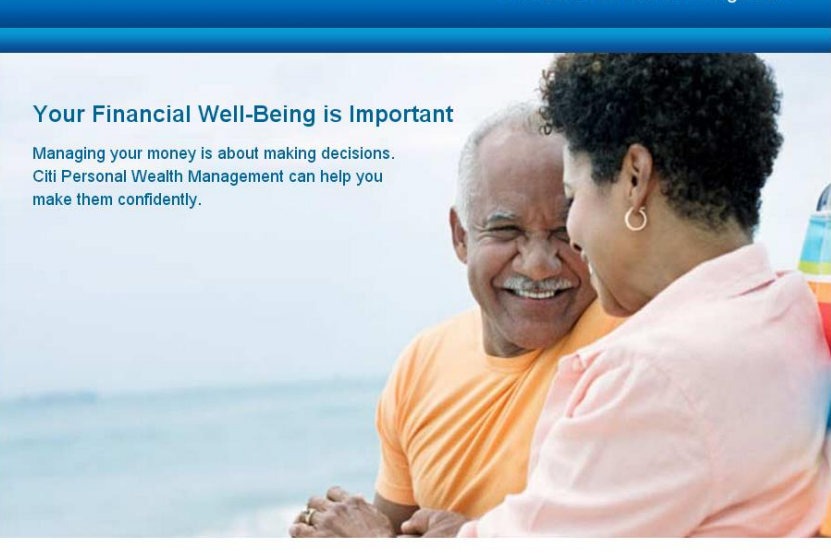

## <span id="page-10-0"></span>**4. Manage Account Settings & Preferences**

The site has options to manage your account settings and preferences, such as changing your password, security questions, creating an account group, or adding a nickname.

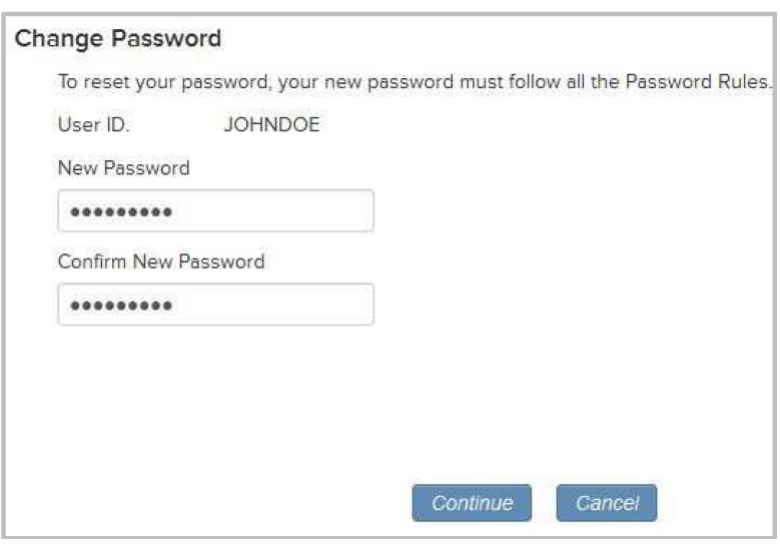

## <span id="page-10-1"></span>*Change Password*

- 1. On the home page, click the **Settings** icon [ **]**. The **Settings** page displays.
- 2. In the **Security Settings** section, click the **Edit** link in the **Password** row.
- 3. In the **Enter Password** field, type your current password and click **Continue.**
- 4. In the **New Password** and **Confirm New Password** fields, type your new password and click **Continue.** A message displays stating the password has been successfully changed.
- <span id="page-10-2"></span>5. Click the **OK** button to continue.

### *Security-Protect masked data*

Please note: When logging into the site and entering an incorrect password, the refreshed screen will blank out the 'Password' field when it renders the incorrect password message.

## <span id="page-11-0"></span>*Account Linking*

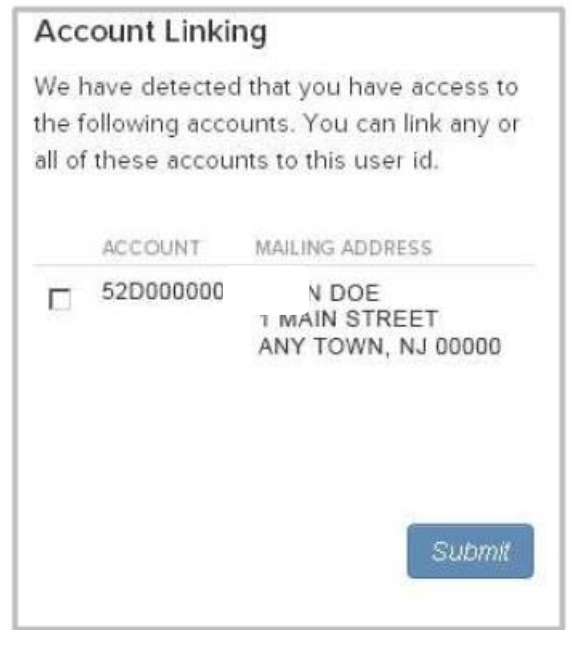

Account linking enables you to link all accounts which have the same Social Security number as yours. Through account linking, you can access all your account information from one place. You can link account (s) only if you had created your user ID via online self-registration.

- 1. On the home page, click the Settings icon. The **Settings** page displays.
- 2. In the **Account Linking** section, select the account to link by clicking on the check box and click **Submit**.

### <span id="page-11-1"></span>*Account Nickname*

A nickname enables you to quickly identify your accounts. The nickname is displayed to the left of the account number.

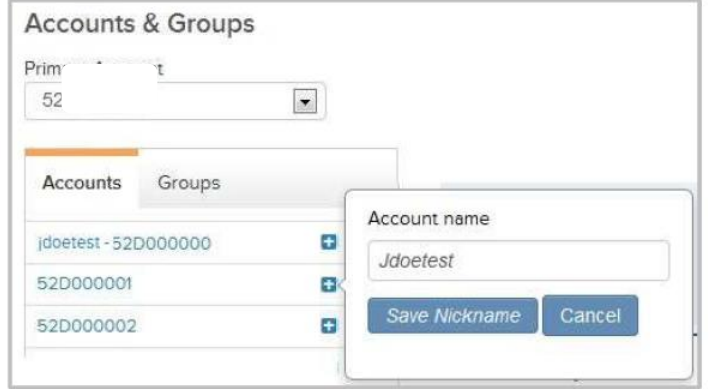

- 1. On the home page, click the **Settings** icon. The **Settings** page displays.
- 2. In the **Accounts** area, click the (+) icon against the required account.
- <span id="page-12-0"></span>3. In the space provided, type a nickname for the account and click the **Save Nickname** button.

#### *Account Groups*

An account group is a collection of accounts. The investment portfolio of an account group can be accessed from a single place. You can create, modify or delete a group.

- Account group name can have up to 25 characters and contain alphanumeric characters, spaces, hyphens and apostrophes.
- Account group must contain a minimum of two accounts.
- Duplicate account groups cannot be created.
- <span id="page-12-1"></span>Accounts can exist in more than one account group.

#### **Create a New Group**

- 1. On the home page, click the **Settings** icon. The **Settings** page displays.
- 2. In the **Accounts & Groups** section, click the **Groups** link.
- 3. Click the **Add New Group** link. The **Add New Group** window displays.
- 4. In the **Group Name** field, type a name for the group.
- 5. In the **All Account** list, select the required accounts and click the **Add** link. To remove an account, select the required accounts in the right box and click the **Remove** link.

**Tip**: You can select multiple and continuous accounts by pressing **Shift** in the keyboard and selecting the accounts. You can select multiple and random accounts by pressing **Ctrl**  in the keyboard and selecting the accounts.

6. Click the Save Groups button. The group is created and will be listed under Groups.

#### <span id="page-13-0"></span>**Edit a Group**

- 1. On the home page, click the **Settings** icon. The **Settings** page displays.
- 2. In the **Accounts & Groups** section, click the **Groups** link.
- 3. Click the **Edit** icon. The **Edit Group** window displays.
- 4. You can edit the following:
	- **o Group Name—In** the **Group Name** field, type a new name for the group.
	- **o Add or Remove Accounts—To** add an account, select the account in the **All Account**  list and click the **Add** link. To remove an account, select the account in the right box and click the **Remove** link.

**Tip:** You can select multiple and continuous accounts by pressing **Shift** in the keyboard and selecting the accounts. You can select multiple and random accounts by pressing **Ctrl** in the keyboard and selecting the accounts.

<span id="page-13-1"></span>5. Click the **Save Groups** button. The group is edited and will be listed under **Groups.**

#### **Delete a Group**

- 1. On the home page, click the **Settings** icon. The **Settings** page displays.
- 2. In the **Accounts & Groups** section, click the **Groups** link.
- 3. Click the **Delete** icon. A warning window displays.
- <span id="page-13-2"></span>4. In the warning window, click **Yes** to delete the group, else click **No.**

### *Brokerage Alerts*

The Brokerage Alerts service allows you to receive alerts about account activity or stock prices. You can either retrieve the alerts online or have the alerts delivered to your e-mail address or cell phone device. You can set up the following types of alerts:

- Trade
- **•** Activity
- Margin Call
- Watchlist
- **Price Volume & News**

#### <span id="page-14-0"></span>**Set Up Brokerage Alert**

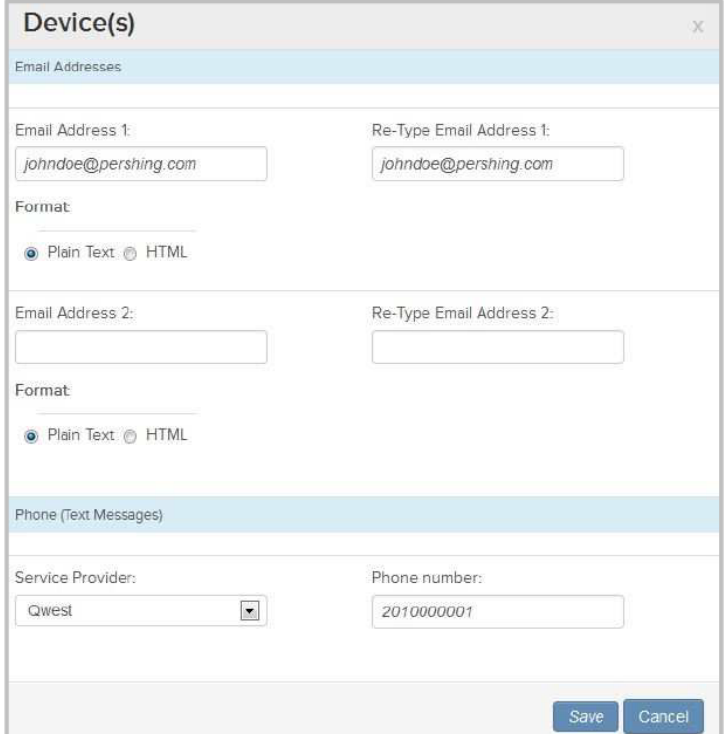

- 1. On the home page, click the **Settings** icon. The **Settings** page displays.
- 2. In the **Alerts Setup** section, click the **Brokerage Alerts Set-up Guide** link. A window displays the terms and conditions.
- 3. Read through the terms & conditions and click **I Agree.**
- 4. Click the **Add Device(s)** link. The **Device(s)** window displays.
- 5. In the **E-mail Address 1** and **Re-Type E-mail Address 1** fields, type the primary e-mail address to which you want the alert delivered, if desired.
- 6. Select the delivery format of the alert, **Plain Text** or **HTML.**
- 7. In the **E-mail Address 2** and **Re-Type E-mail Address 2** fields, type the secondary e-mail address to which you want the alert delivered, if desired.
- 8. Select the delivery format of the alert, **Plain Text** or **HTML.**
- 9. To deliver the alert to your cell phone device, select the service provider from the **Service Provider** list and type your phone number in the **Phone Number** field.
- 10. Click the **Save** button to save the changes.

**Tip:** To send a test message to your e-mail address and phone number, click the **Test Device** link.

#### Subscriptions Edit ALERT TYPE **SUBSCRIBED** DEVICE(S) Trade Subscribe Activity Subscribe Margin Call Subscribe Watchlist Subscribe Please note that you will be redirected to a different location of the website to subscribe to Watchlist alerts. Price Volume & News Subscribe Please note that you will be redirected to a different location of the website to subscribe to Price, Volume, & News alerts.

### <span id="page-15-0"></span>**Subscribe Trade, Activity and Margin Call Alerts**

- 1. On the home page, click the **Settings** Icon. The **Settings** page displays.
- 2. In the **Subscriptions** section, click the **Edit** link. The **Alert Subscriptions** window displays.
- 3. For the **Alert** you wish to subscribe, click the (+) icon to view the devices.
- 4. Select the required device by selecting the appropriate check box and click the **Save** button. The **Subscription** section displays the confirmation and the subscribed device.

#### <span id="page-15-1"></span>**Subscribe Price Alerts**

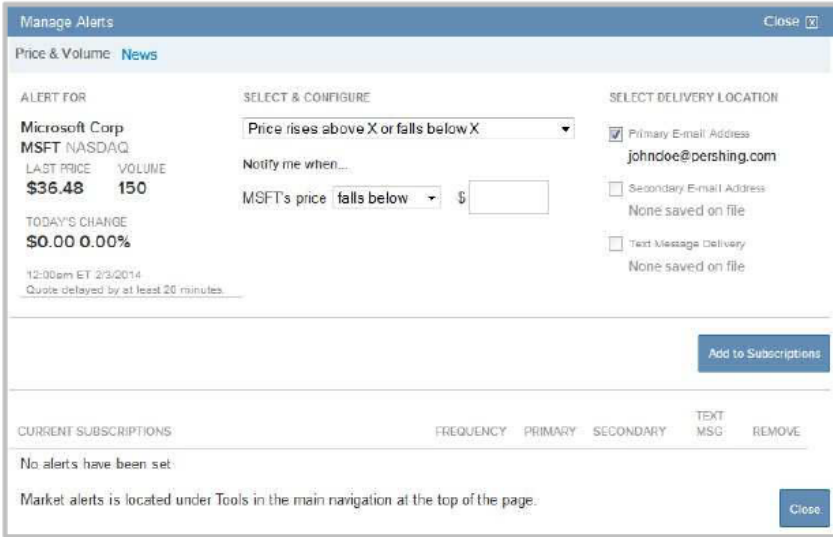

- 1. On the home page, click **Research**. The **Markets Today** page displays.
- 2. Click **Investing Tools**. The **Investing Tools** page displays.
- 3. Click **Market Alerts**. A page displays the terms and conditions for the alerts.
- 4. Read through the terms and conditions and click the **I Agree** button to continue. The **Market Alerts** page displays.
- 5. In the **Set a New Alert** field, type the stock name or symbol for which you would like to set an alert.
- 6. From the list of matches, select the required option. The **Manage Alerts** window displays.
- 7. From the **Select & Configure** list, select the applicable option.
- 8. In the **Notify me when** section, select an option from the list and type the appropriate information in the adjacent text field.
- 9. From the **Select Delivery Location** options, select where the alert should be delivered.
- 10. Click the **Add to Subscription** button.
- <span id="page-16-0"></span>11. The market alert is added to the **Current Subscriptions** section. Click **Close**.

#### *Create a Watchlist*

- 1. On the home page, click **Research**. The **Markets Today** page displays.
- 2. Click **Investing Tools**. The **Investing Tools** page displays.
- 3. Click **My Watchlists** and then click **Create New Watchlist.** The **Create New Watchlist**  window displays.
- 4. In the **Enter Watchlist name** field, type a name for the watchlist and select the check box below to make this watchlist your default (if required).
- 5. Click **Save.** The **My Watchlists** page displays.
- <span id="page-16-1"></span>6. In the **Enter Name or Symbol** field, type a stock name of symbol and click **Add.**

#### *Subscribe Watchlist Alerts*

- 1. On the home page, click **Research.** The **MarketsToday** page displays.
- 2. Click **Investing Tools.** The **Investing Tools** page displays.
- 3. Click **Watchlist Alerts.**
- 4. From the **Set a New Alert** list, select the applicable watchlist and click **Set.** The **Manage Watchlist Alerts** window displays.
- 5. From the **Send me a summary** list, select how often you like the alert to be delivered.
- 6. From the **Select Delivery Location** options, select where the alert should be delivered.
- 7. Click the **Add to Subscription** button.
- 8. The watchlist alert is added to the **Current Subscriptions** section. Click **Close.**

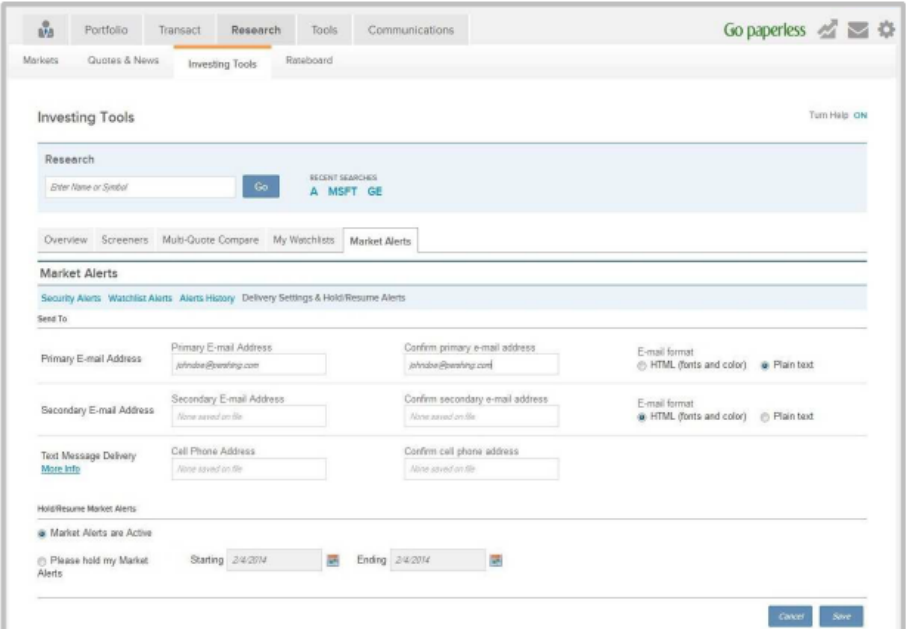

## <span id="page-17-0"></span>*Delivery Settings and Hold Alerts for Brokerage Alerts*

- 1. On the home page, click **Research**. The **Markets Today** page displays.
- 2. Click **Investing Tools**. The **Investing Tools** page displays.
- 3. Click **Market Alerts**. The **Market Alerts** page displays.
- 4. Click **Delivery Settings & Hold/Resume Alerts**.
- 5. In the **Send To** section, provide the following information:
	- **o** For **Primary E-mail Address**, type the primary e-mail address in the **Primary E-mail Address** and **Confirm primary e-mail** address fields.
	- **o** Select the e-mail format, **HTML** or **Plain Text**.
	- **o** For **Secondary E-mail Address**, type the secondary e-mail address in the **Secondary E-mail Address** and **Confirm secondary e-mail** address fields.
	- **o** Select the e-mail format, **HTML** or **Plain Text**.
	- **o** For **Text Message Delivery**, type the cell phone number in the **Cell Phone Address** and **Confirm cell phone address** fields.
- 6. In the Hold/Resume Market Alerts section, select one of the following options and click Save.
	- **o Market Alerts are Active**—This option is selected by default when the market alerts are active. Select this option to resume alerts if you had placed a hold on receiving alerts.
	- **o** Please **hold my Market Alert**—Select this option to temporarily stop the alerts from being delivered. Select the **Starting** and **Ending** dates using the **Calendar** control.

## <span id="page-18-0"></span>**5. Electronic Delivery**

You can enable electronic delivery of statements and documents to be delivered to your e-mail address(es). You can also view the statements and documents online on the website.

You can setup the e-delivery preferences for an individual account or for all accounts using the Quick **Enroll** option.

The retention time for account communications and documents vary based on the communication type. To view the retention time, click the **View Retention Times** link.

The **e-delivery** Preferences section is available in the **Settings** page. You can access this section by one of the following ways:

- On the home page, click the **Go paperless** icon.
- On the home page, click **Communications > Settings**.
- <span id="page-18-1"></span>On the home page, click the **Settings** icon.

### *Add E-mail Addresses*

The **e-delivery Preferences** section displays all the e-mail address(es) you have added earlier to your account. If you have not added any e-mail address(es), follow the instructions below to add.

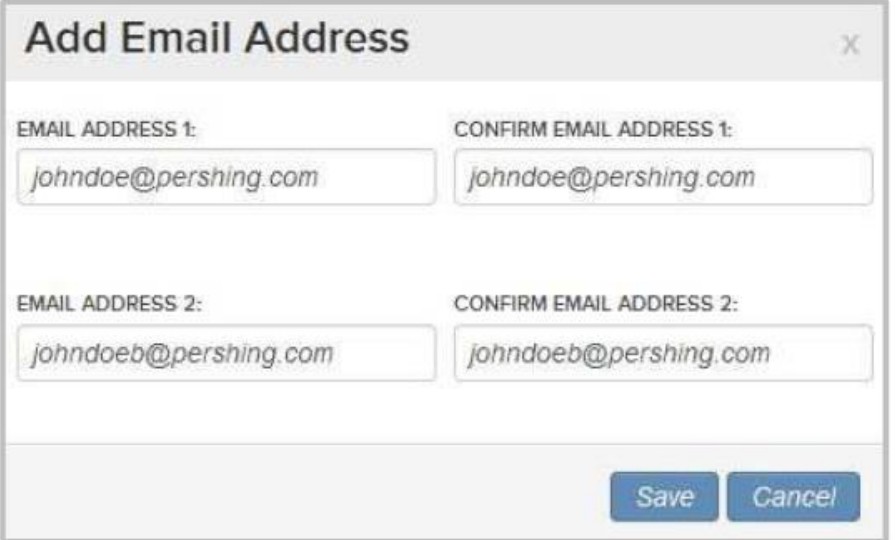

- 1. On the home page, click the **Settings** icon. The **Settings** page displays.
- 2. In the **E-mail Address(es)** section, click the **Add E-mail Address(es)** link. The **Add New Email Address** window displays.
- 3. In the **E-mail Address 1** and **Confirm E-mail Address 1** fields, type the primary email address.
- 4. In the **E-mail Address 2** and **Confirm E-mail Address 2** fields, type the secondary email address.
- 5. Click the **Save** button.

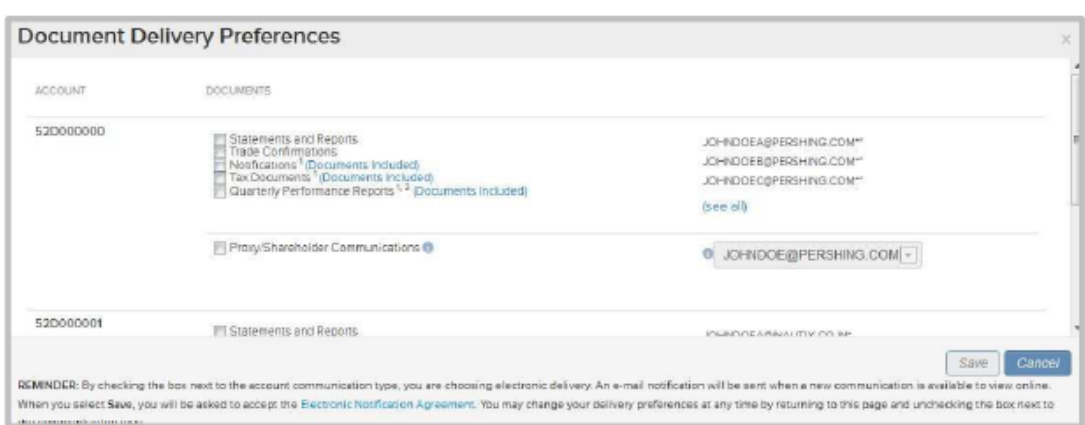

## <span id="page-19-0"></span>*Set Up e-Delivery for an Individual Account*

- 1. In the **e-Delivery Preferences** section, click the **Edit** link. The **Document Delivery Preferences** window displays.
- 2. Select the box(es) next to the documents against the respective account you want to opt for e-delivery.

**Tip:** To view the included documents under a category, click the **Documents Included** link.

- 3. From the e-mail list, select the required e-mail address to which the documents should be delivered electronically.
- 4. Click the **Save** button. A window displays the terms & conditions.
- 5. Read through the terms and conditions and click the **I Agree** button. A window displays stating the e-delivery preferences have been saved.
- <span id="page-19-1"></span>6. Click the **OK** button to continue.

### *Set Up e-Delivery for Multiple Accounts using Quick Enroll*

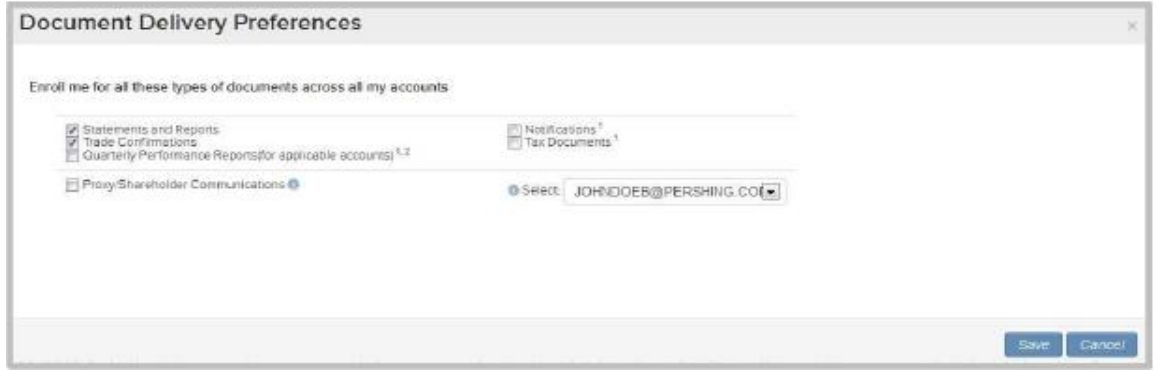

- 1. In the e-Delivery Preferences section, click the **Quick Enroll** (for all accounts) link. The **Document Delivery Preferences** window displays.
- 2. Select the box(es) next to the documents you want to opt for e-delivery.
- 3. From the e-mail list, select the required e-mail address to which the documents should be delivered electronically.
- 4. Click the **Save** button. A window displays the terms and conditions.
- 5. Read through the terms and conditions and click the **I Agree** button. A window displays stating the e-delivery preferences have been saved.
- <span id="page-20-0"></span>6. Click the **OK** button to continue.

### *View Statements & Reports*

The site allows you to view and download your account brokerage statements and reports and deliver these statements and reports electronically.

Statements and reports are available in the **All Communications** page. You can access statements and reports this way:

- Click **Communications > All Communications.** In the **All Communications** page, click the **Statements and Reports** link.
- Click the **My Documents** link in the **Quick Links** section

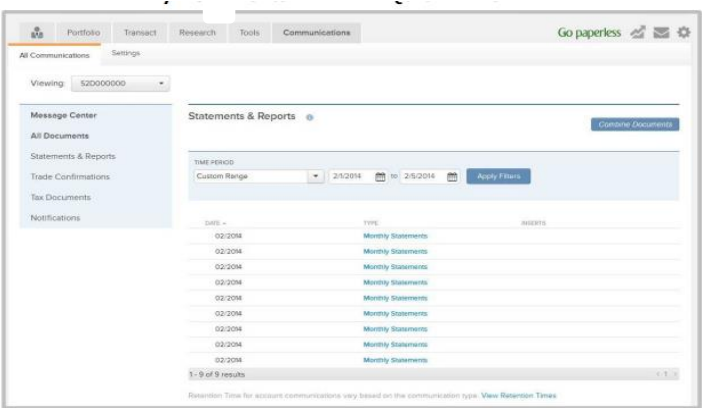

The page, by default, displays the statements and reports for one year. To view a statement, click the link in the **Type** column for the required date. You can also view any notices by clicking the link in the **Inserts** column.

You can filter the information to display according to your requirements. Provide information in one or all of the following filters and click the **Apply Filters** button.

- Time Period
- From Date
- To Date

<span id="page-20-1"></span>The information displayed can be exported to an Adobe PDF.

### *View Trade Confirmations*

The site allows you to view and download your trade confirmations and electronically deliver these confirmations.

Trade Confirmations are available in the **All Communications** page. You can navigate by clicking **Communications > All Communications**. In the All Communications page, click the **Trade Confirmations** link.

The page, by default, displays the trade confirmations for one year. To view a trade confirmation, click the link in the **Type** column for the required date.

You can filter the information to display according to your requirements. Provide information in one or all of the following filters and click the **Apply Filters** button.

- Symbol
- Transaction Type
- **•** Time Period
- From Date and To Date (These fields will be enabled only if Custom Range is selected for Time Period.)

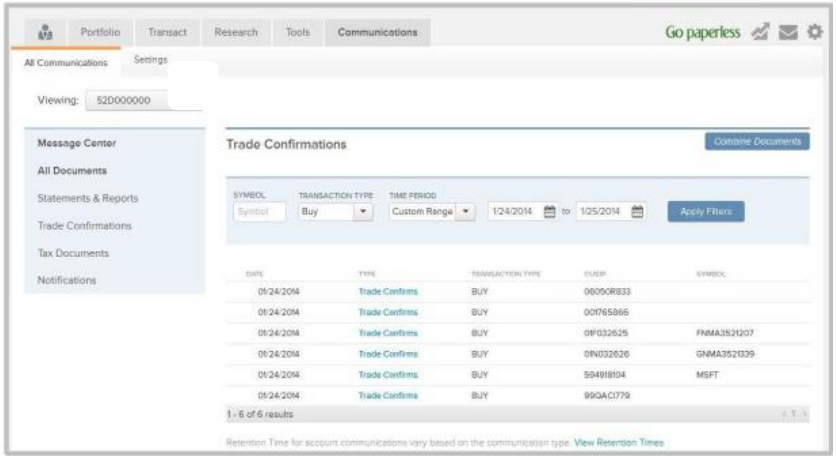

<span id="page-21-0"></span>The information displayed can be exported to an Adobe PDF.

### *View Tax Documents*

The site allows you to view and download your tax information statement and electronically deliver this statement.

Tax statements are available in the **All Communications** page. You can navigate by clicking **Communications > All Communications**. In the All Communications page, click the **Tax Documents** link.

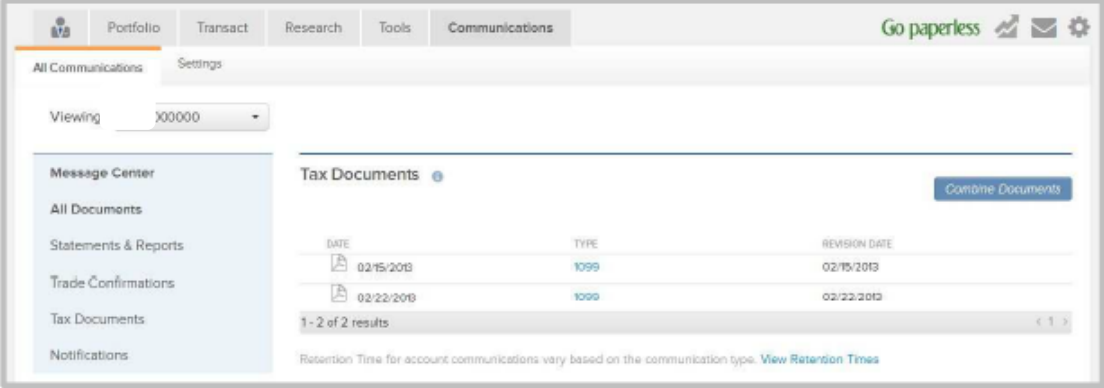

To view a tax statement, click the link in the **Type** column for the required date.

<span id="page-21-1"></span>The information displayed can be exported to an Adobe PDF.

### *View Notifications*

The site offers you the option of viewing and downloading the notifications.

Notifications are available in the **All Communications** page. You can navigate by clicking **Communications > All Communications**. In the All Communications page, click the **Notifications** link.

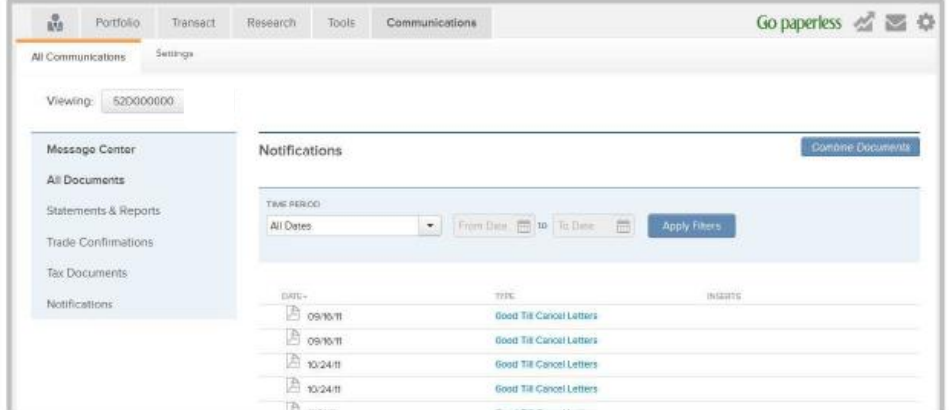

To view a notification, click the link in the **Type** column for the required date.

The information displayed can be exported to an Adobe PDF.

## <span id="page-23-0"></span>**6. Account Portfolio**

The site provides access to information relevant to, and regarding your portfolio. Such information is divided into relevant sub-pages on the site under the **Portfolio** tab. These pages include:

- Overview
- Balances
- Holdings
- Unrealized Gain/Loss
- Realized Gain/Loss
- History
- <span id="page-23-1"></span>• Projected Cash Flow

### *Overview*

The **Overview** page provides a snapshot of your most recent events/activities such as, open orders, recently completed trades, composition of investments in the portfolio, and more. The home page also provides information on how your investments are performing in the market, portfolio history and links to the most frequently accessed pages. You can view the portfolio of an individual account, group of accounts or your linked accounts.

<span id="page-23-2"></span>To access the portfolio overview page, click **Portfolio** on the **Investments** home page.

#### **Portfolio Changes**

This section displays the total market value of the available holdings. Unrealized gain/loss information is displayed along with the increase and decrease in terms of percentage.

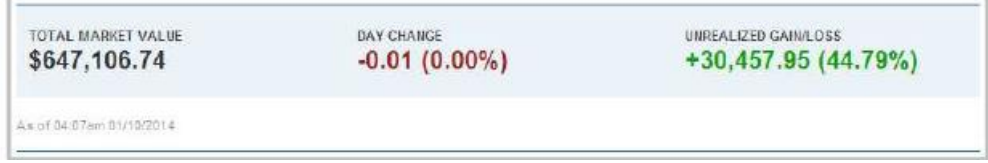

## <span id="page-24-0"></span>**Quick Links**

This section displays the shortcut links to the pages within the portfolio. You can access the page by clicking the required link.

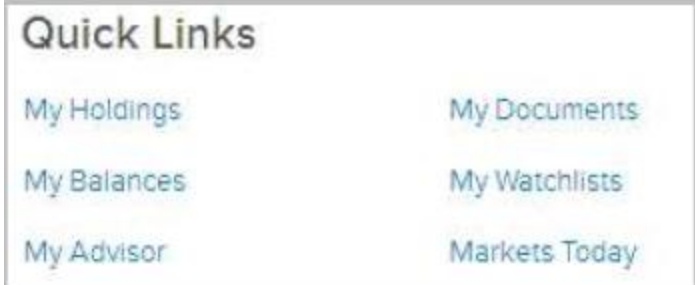

## <span id="page-24-1"></span>**Composition of Holdings**

This section displays the composition of holdings in your portfolio. The composition is displayed in a pie chart along with the various asset classes available in your portfolio, their market value and total percentage. Click on the required asset class to view the filtered **Holdings** page.

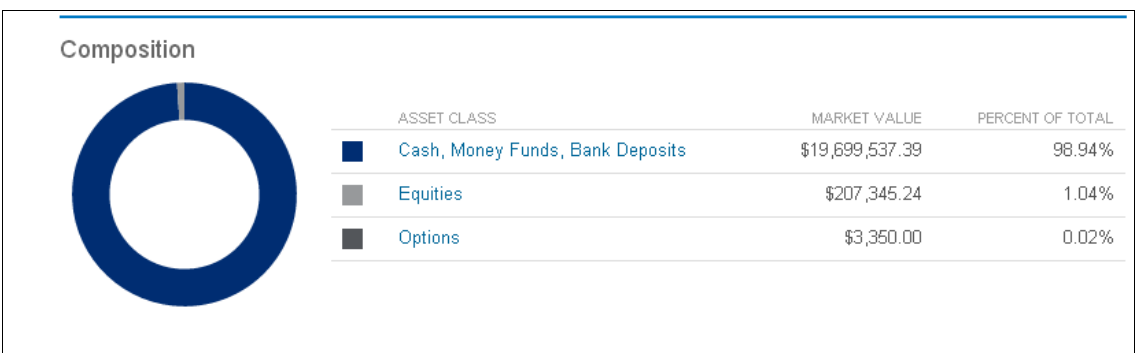

## <span id="page-24-2"></span>**Quick Trade**

This section enables you to place a quick trade. Type the security name in the field and click the Quick Trade button to view the **New Order** page. The selected account will be the default account in which the trade will be placed. You can directly proceed to providing the trade instructions.

You can also click the **Go to Trading** link to navigate to the **Transact > New Order** page.

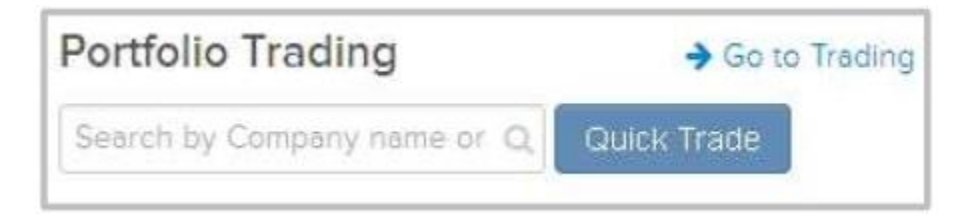

## <span id="page-24-3"></span>**Open Orders & Executed Trades**

This section displays the open orders and the recently executed trades within your portfolio. Click on the stock symbol link in the **Symbol**/**CUSIP** column to view the **Order Status** page.

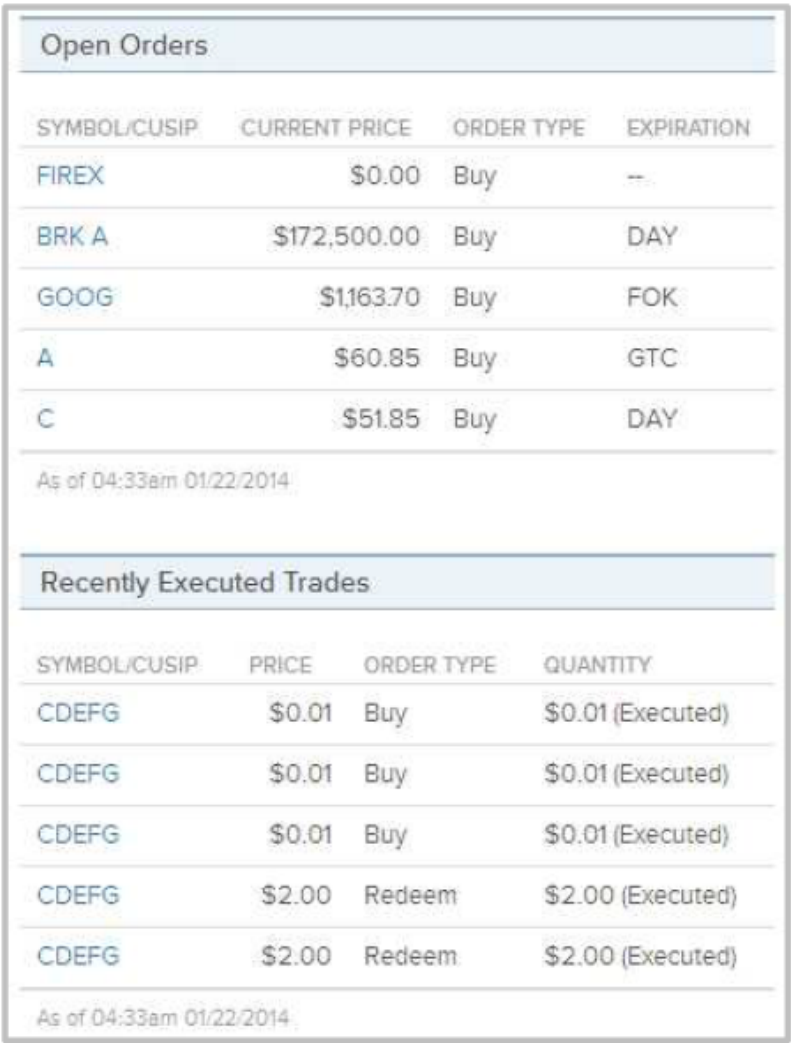

### <span id="page-25-0"></span>**Strong & Weak Performers**

This section displays the positive and negative performers in your portfolio. Click the **Company** hyperlink to view the **Quotes & News** page. You can also click the **Go to Holdings** link to navigate to the **Holdings** page directly.

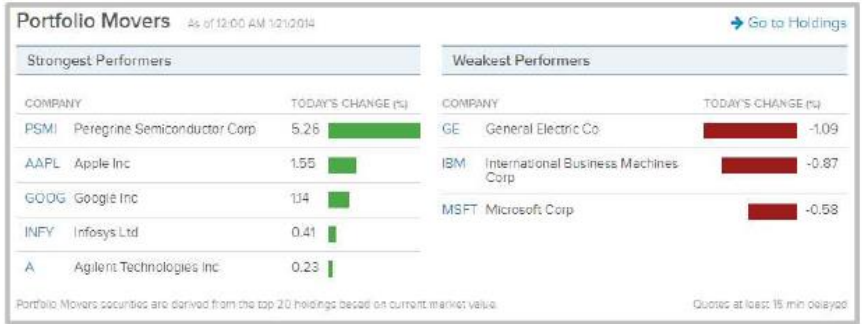

## <span id="page-25-1"></span>**Portfolio History**

This section displays the five most recent activities in your account. Click the **Go to History** link

to navigate to the **History** page.

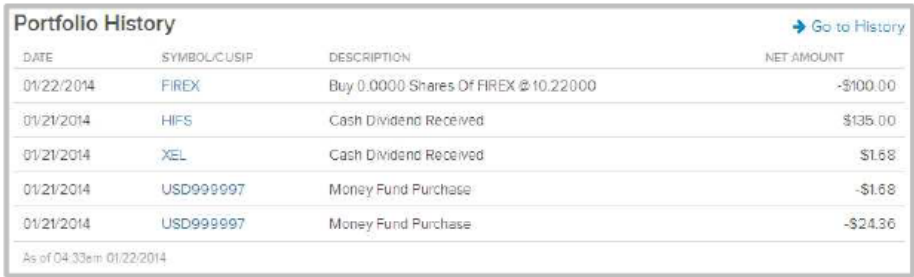

### <span id="page-26-0"></span>**News**

This section displays the news relating to the available holdings in your portfolio. Click the Go to News link to navigate to the Quotes & News page directly. You can also click the stock or news headline link to view the stock's information in the Quotes & News page.

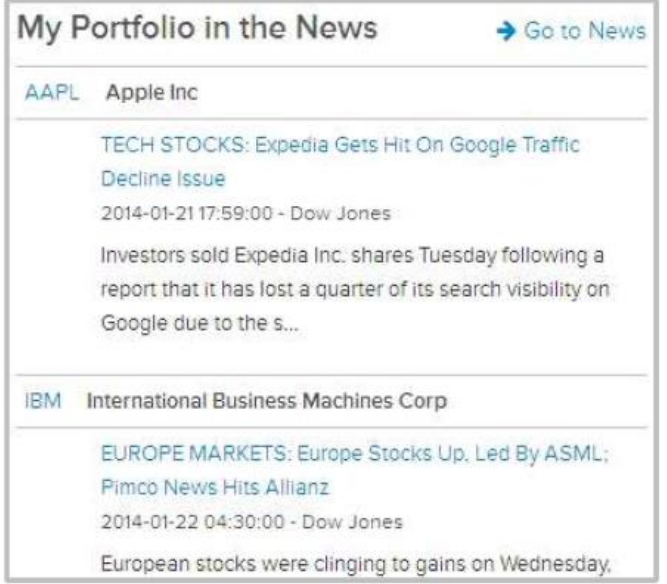

## <span id="page-27-0"></span>*Balances*

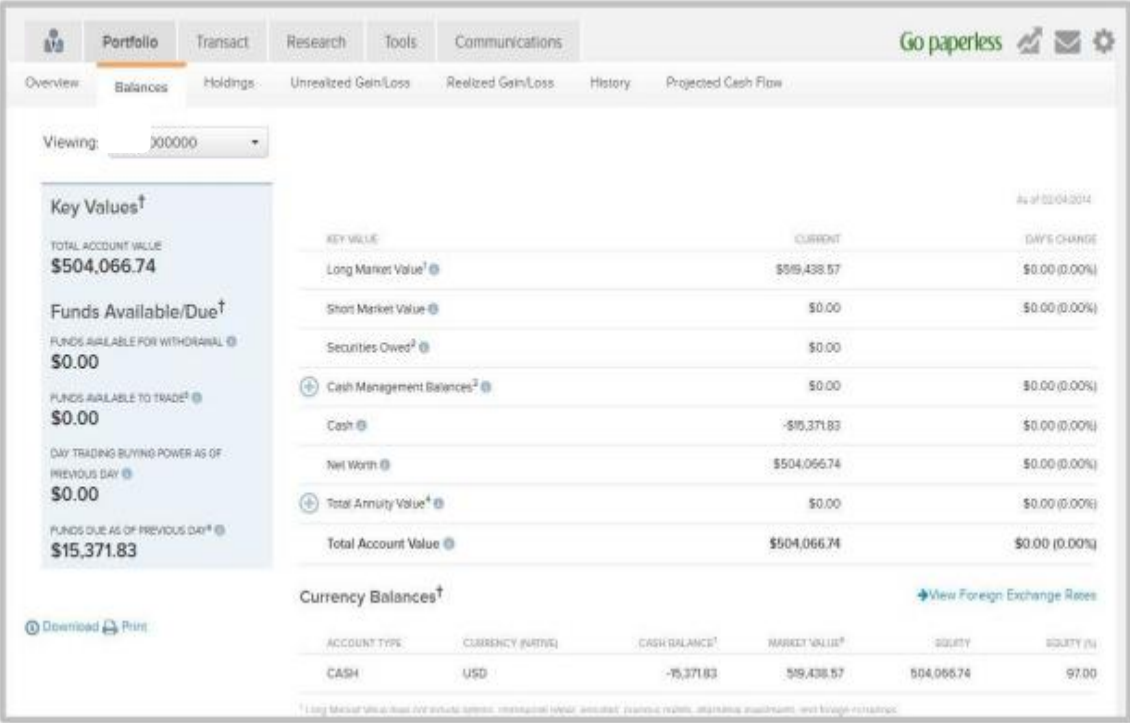

The **Balances** page displays the total account value of your account. This page also displays the information about the funds available for withdrawal, funds available to trade, and day trading power as of previous day. You can view information for an individual account, groups or the portfolio summary. The portfolio summary includes all the information of the linked accounts.

- To view the balances page, click **Portfolio** on the **site** home page and then click **Balances**.
- To view the balances for a single account, select the required account from the **Viewing list**.
- To view the balances for a group, select the required group from the **Viewing list.**

Note: Balance data is only available for groups with fewer than 45 accounts and 1000 positions.

<span id="page-27-1"></span>You can [download](#page-50-3) the information displayed in the page to a **Microsoft® Excel** file or [print](#page-52-0) for record keeping.

## <span id="page-28-0"></span>*Holdings*

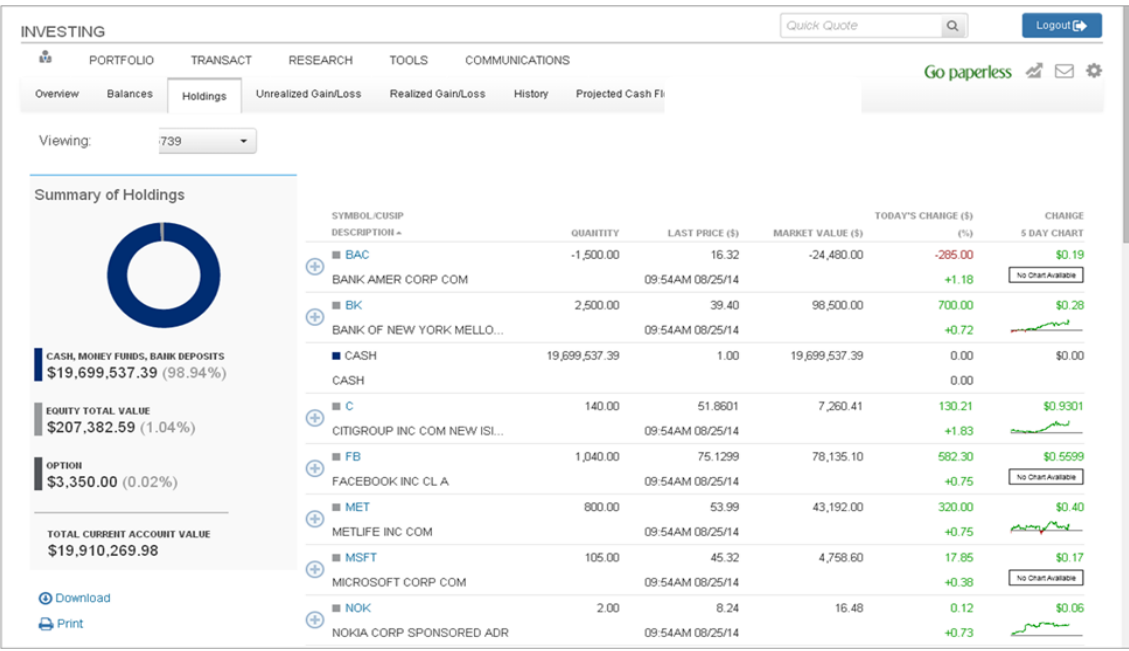

The **Holdings** page displays all the holdings you hold in the portfolio. The page also displays the total current value of holdings. From this page, you can view the quantity of stocks, current market value, last traded price, yield, and more. You can also view more information about a stock by clicking the (+) icon next to a stock. The transactions details chart, account type information is displayed after expanding the view.

- To view the holdings page, click **Portfolio** on the home page and then click **Holdings**.
- To view the holdings for a single account, select the required account from the **Viewing** list.
- To view the holdings for a group of accounts, select the required group from the **Viewing** list.
- To view the holdings for all accounts, select **All Accounts** from the **Viewing** list

From this page, you can also buy, sell, and view the unrealized gain/loss information.

For information on trading equity, see [Trade Equities.](#page-35-1)

For information on trading mutual funds, see [Trade Mutual Funds.](#page-39-0) For information on trading options, see [Trade Options.](#page-41-0)

You can [download](#page-50-3) the information displayed in the page to a **Microsoft Excel** file or [print](#page-52-0) for record keeping.

### <span id="page-29-0"></span>**Non Dollar transactions on Non US exchanges valued at foreign currency of the exchange**

All Non USD orders placed on foreign exchanges will be values in the foreign currency of the country the exchange is based in and the details can be viewed in a new tab "Traded Valuation" link on the Holdings page.

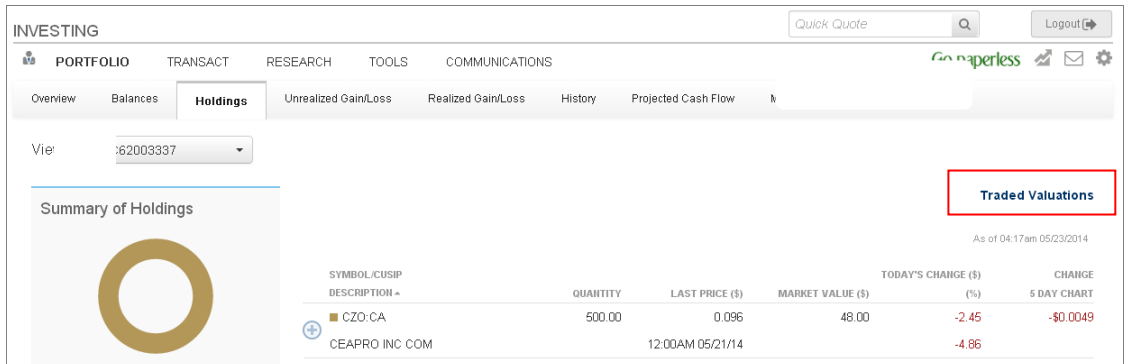

Upon clicking the Traded Valuations screen, the holdings for Non Dollar trade will reflect as below.

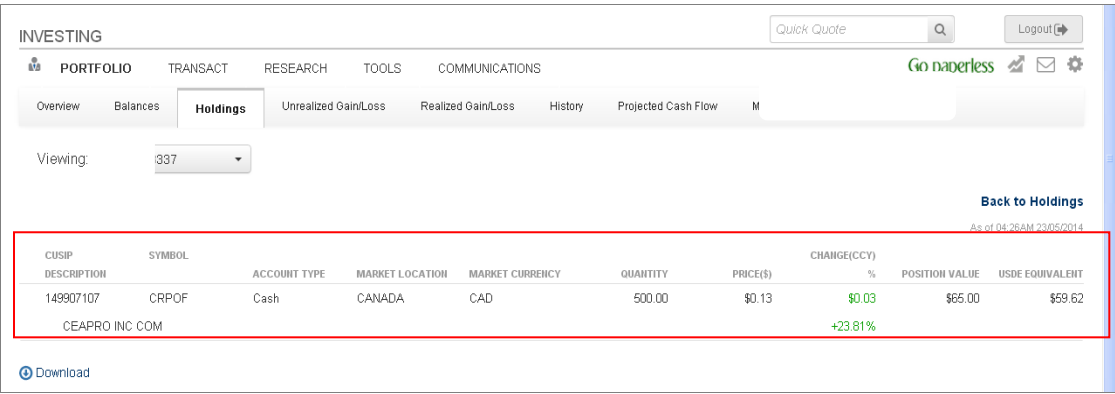

## *Unrealized Gain/Loss*

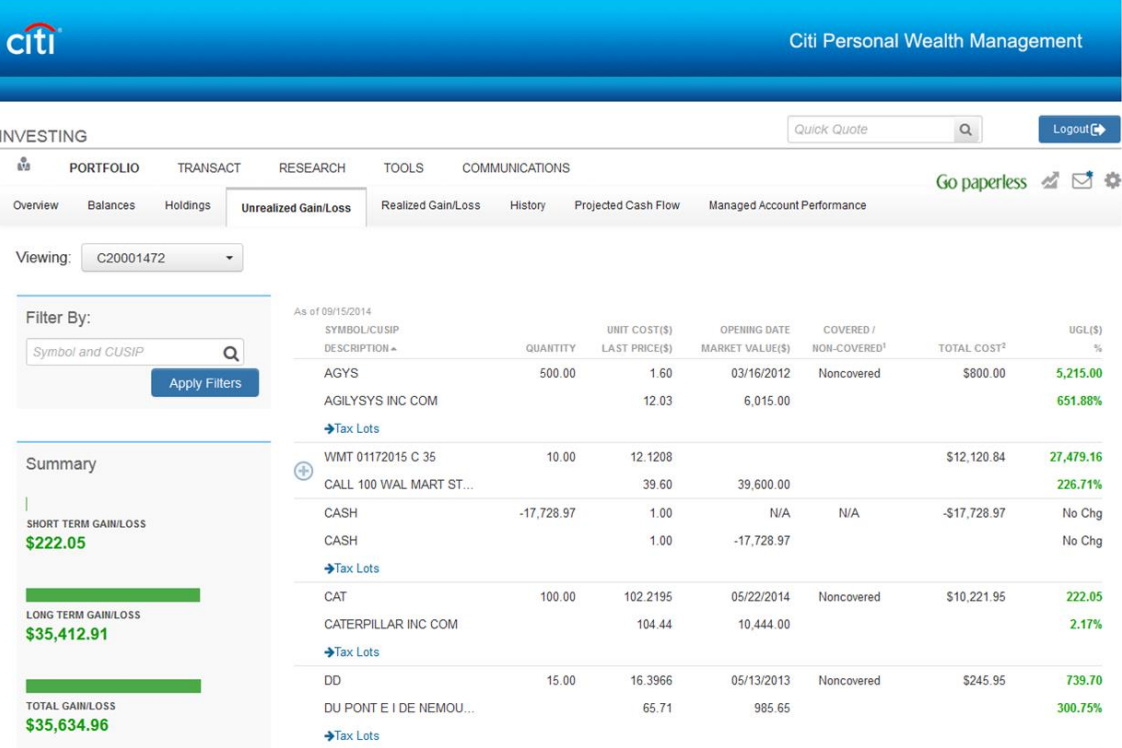

The **Unrealized Gain/Loss** page displays the current performance of stocks in the market. The page also displays the summary of short- and long-term gain and loss information, besides displaying the total gain and loss information.

- To view the **Unrealized Gain/Loss** page, click **Portfolio** on the **Investments** home page and then click **Unrealized Gain/Loss**.
- To view the Unrealized Gain/Loss for a single account, select the required account from the **Viewing list**.
- To view the Unrealized Gain/Loss for a group of accounts, select the required group from the **Viewing list**.
- To view the Unrealized Gain/Loss for all accounts, select **All Accounts** from the **Viewing** list.

You can filter and view the information displayed in the page according to your requirements. To filter the information, type a stock's symbol, name, CUSIP, or ISIN in the **Filter By** field and click the **Apply Filters** button.

You can [download](#page-50-3) the information displayed in the page to a **Microsoft® Excel** file or [print](#page-52-0) for record keeping.

## <span id="page-31-0"></span>*Realized Gain/Loss*

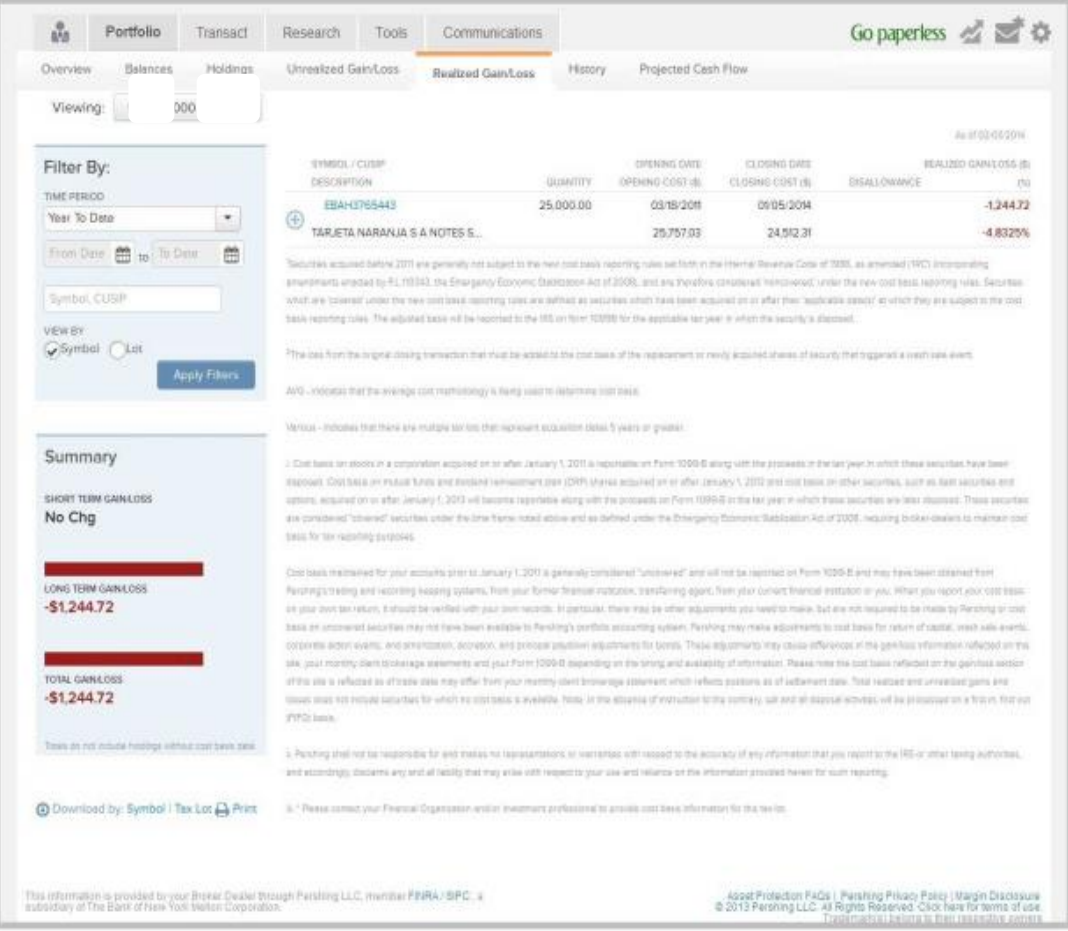

The **Realized Gain/Loss** page displays the profit or loss information of your stocks arising out of a sell. The page also displays the summary of short- and long-term gain and loss information, besides displaying the total gain and loss information.

- To view the **Realized Gain/Loss** page, click **Portfolio** on the **Investments** home page and then click **Realized Gain/Loss**.
- To view the Realized Gain/Loss for a single account, select the required account from the **Viewing** list.
- To view the Realized Gain/Loss for a group of accounts, select the required group from the **Viewing** list.
- To view the Realized Gain/Loss for all accounts, select **All Accounts** from the **Viewing** list.

You can filter and view the information displayed in the page according to your requirements. To filter the information, provide information in one or all of the following filters and click the Apply Filters button.

- Time Period
- From Date and To Date
- Symbol, CUSIP

• View By

You can [download](#page-50-3) the information displayed in the page to a **Microsoft® Excel** file or [print](#page-52-0) for record keeping

 Access to Citi generated information for pre-conversion accounts – Users can access preconversion data (history, statements, RGL) from Smith Barney by selecting the **View Pre-Conversion Realized Gain Loss**.

<span id="page-32-0"></span>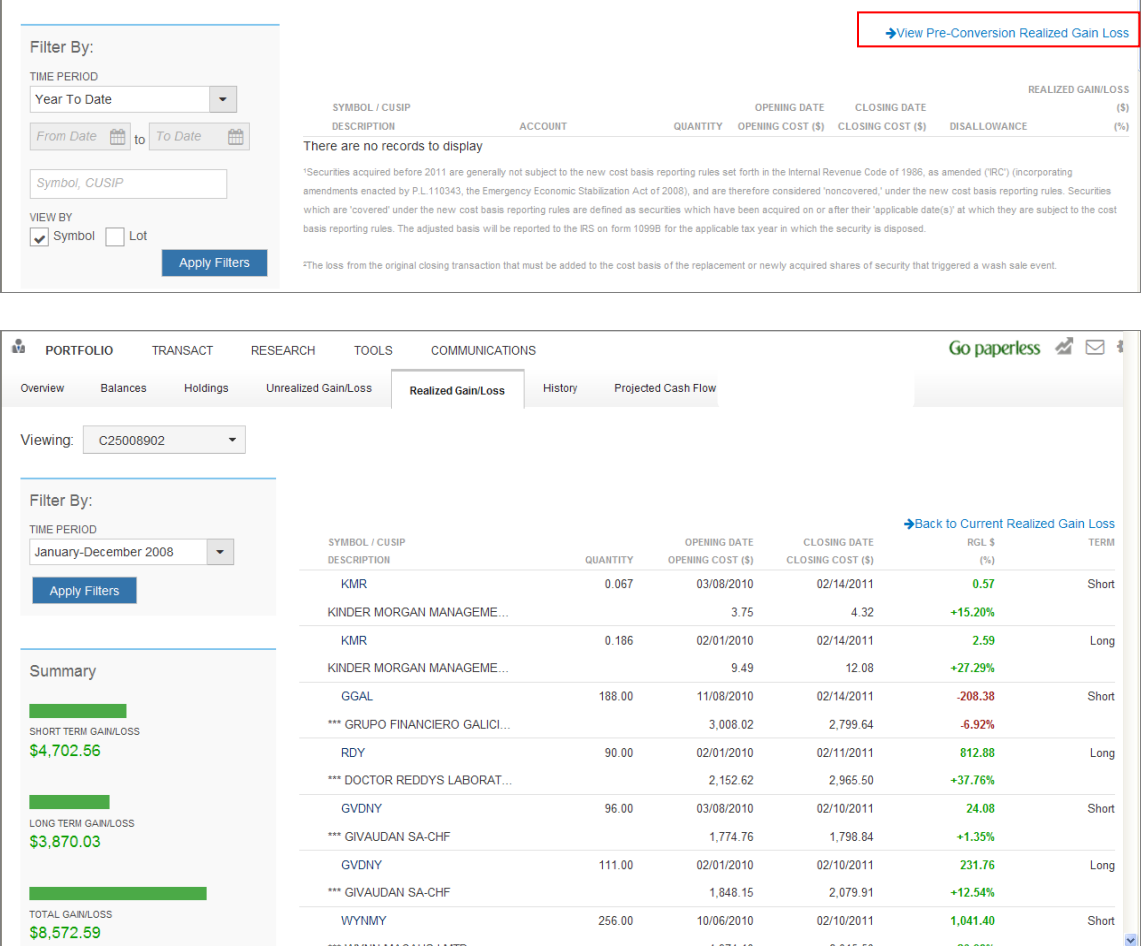

## <span id="page-33-0"></span>*History*

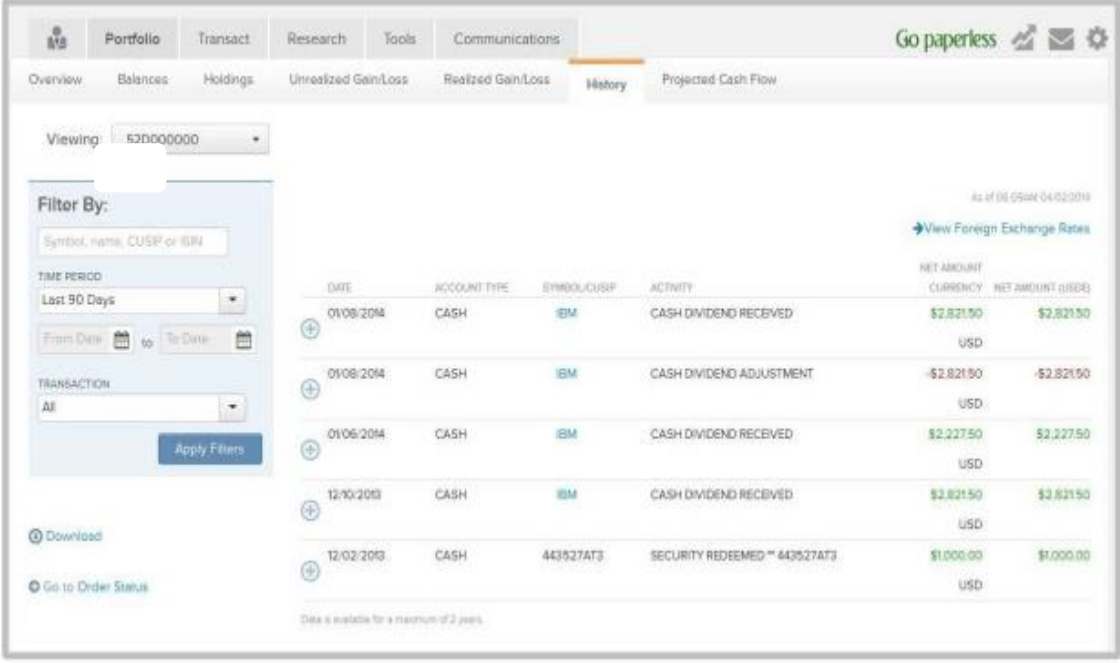

The **History** page displays all the activities that have taken place in the account. The activities are available for a maximum of two years. By default, activities for one week are displayed.

- To view the **History** page, click **Portfolio** on the **Investments** home page and then click **History**.
- To view the History for a single account, select the required account from the **Viewing** list.
- To view the History for a group of accounts, select the required group from the **Viewing** list.
- To view the History for all accounts, select **All Accounts** from the **Viewing** list.

You can filter and view the information displayed in the page according to your requirements. To filter the information, provide information in one or all of the following filters and click the **Apply Filters** button.

- Symbol, CUSIP
- Time Period
- From Date and To Date
- Transaction

The information displayed in the page can be [downloaded](#page-50-3) as a **Microsoft Excel** file.

You can track the status or order from the [Order Status](#page-44-2) page. To view the **Order Status** page, click the **Order Status** link.

## <span id="page-34-0"></span>*Projected Cash Flow*

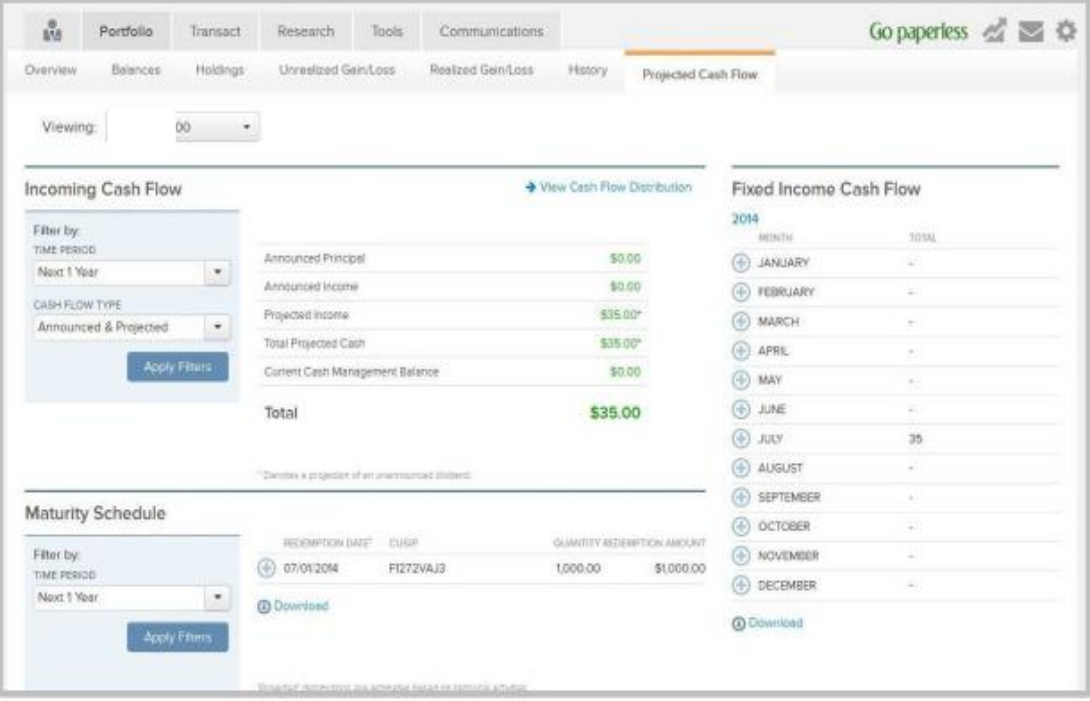

The **Projected Cash Flow** page displays the cash money flow into your account.

- To view the **Projected Cash Flow** page, click **Portfolio** on the **Investments** home page and then click **Projected Cash Flow**.
- To view the projected cash flow for a single account, select the required account from the **Viewing list**.
- To view the projected cash flow for a group of accounts, select the required group from the **Viewing list**.
- To view the projected cash flow for all accounts, select **All Accounts** from the **Viewing** list.

The page is divided into the following sections:

- **Incoming Cash Flow—**This section displays the announced and projected cash flow information. To view the cash flow distribution, click the View Cash Flow Distribution link.
- **Fixed Income Cash Flow**—This section displays the incoming cash flow from the fixed income securities.
- **Maturity Schedule**—This section displays the dates and amounts of redemption for an issuance.

The information displayed in the page can be [downloaded](#page-50-3) as a **Microsoft Excel** file.

## <span id="page-35-0"></span>**7. Transact**

The **Transact** tab enables you to place:

- **•** Equity Trades
- Mutual Fund Trades
- Option Trades
- Fixed Income Trades
- 529 Plan allocation

In addition to placing trades, the tab also enables you to view order status, view commission schedule, and pay bills.

The Transact screens include a new donut chart that displays the following information:

- Before selecting an account to trade, the donut chart displays the number of trade eligible accounts linked to the user ID.
- After selecting an account to trade, the donut chart displays the percentage of the account's funds available to trade in relation to the total funds available to trade in all the trade eligible accounts.

## <span id="page-35-1"></span>*Trade Equities*

### <span id="page-35-2"></span>**Enter a Buy Equity Trade**

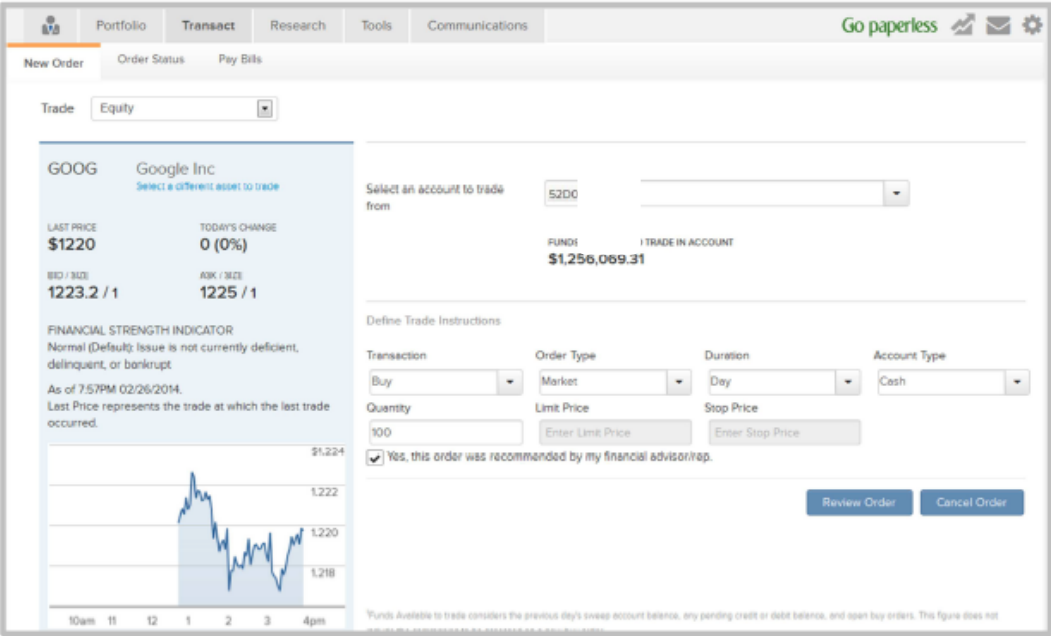

- 1. On the home page, click **Transact**. The **New Order** page displays.
- 2. From the **Trade** list, select **Equity**.
- 3. In the **Select an Asset to Trade** section, type the name of the equity you wish to buy. You can also click the **Select From Current Holdings** button to select an equity stock from your holdings.
- 4. In the **Select Account to Trade From** section, select an account from the list.
- 5. In the **Define Trade Instructions** section, provide the following information.
	- **Transaction**—From this list, select **Buy**.
	- **Order Type**—From this list, select the required order type.
	- **Duration**—From this list, select the required duration.
	- **Account Type**—This field will populate the actual Account Type (Cash/Margin)
	- **Quantity**—In this field, type the quantity to be bought.
	- **Limit Price**—In this field, type the limit price. This field will be available only if the **Order Type** is **Stop--Limit**.
	- **Stop Price**—In this field, type the stop price. **Order Type** is **Stop-Limit**.
- 6. Select the check box if the order was recommended by your financial advisor or representative.
- 7. Click the **Review Order** button. The **Review Order Ticket** window displays.
- 8. Review the information and click the **Submit** button.

You can track the status of order from the [Order Status](#page-44-2) page. To view the **Order Status** page, click the **Go to Order Status** link.

### <span id="page-36-0"></span>**Enter a Sell Equity Trade**

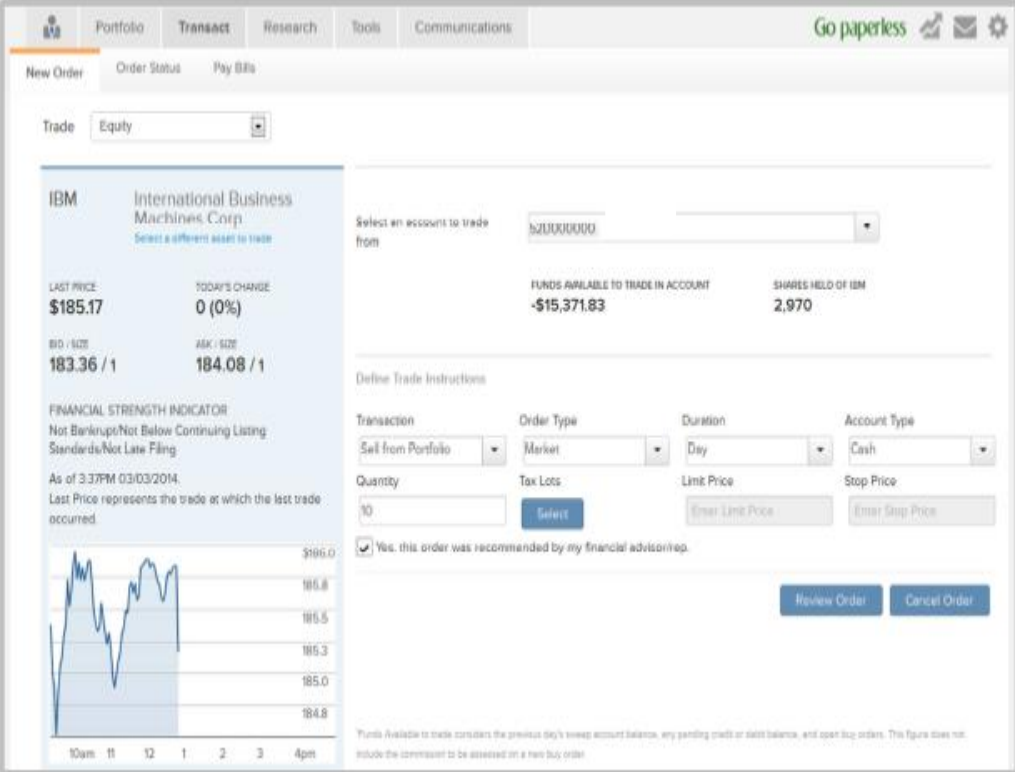

- 1. On the home page, click **Transact. .** The **New Order** page displays.
- 2. From the **Trade** list, select **Equity.**
- 3. In the **Select an Asset to Trade** section, type the name of the equity you wish to sell. You

can also click the **Select From Current Holdings** button to select an equity stock from your holdings.

- 4. In the **Select Account to Trade From** section, select an account from the list.
- 5. In the **Define Trade Instructions** section, provide the following information.
	- **Transaction—From** this list, select **Sell from Portfolio.**
	- **Order Type—From** this list, select the required order type.
	- **Duration—From** this list, select the required duration.
	- **Account Type—** This field will populate the actual Account Type (Cash/Margin)
	- **Quantity—In** this field, type the quantity to be sold.
	- **Limit Price—In** this field, type the limit price. This field will be available only if the **Order Type** is **Stop-Limit.**
	- **Stop Price—In** this field, type the stop price. **Order Type** is **Stop-Limit.**
- 6. Select the check box if the order was recommended by your financial advisor or representative.
- 7. Click the **Review Order** button. The **Review Order Ticket** window displays
- 8. Review the information and click the **Submit** button.

You can track the status of order from the [Order Status](#page-44-2) page. To view the **Order Status** page, click the **Go to Order Status** link.

### <span id="page-37-0"></span>**Edit an Equity Trade**

An equity trade can be edited only if the order is in the following statuses: Open, Part Executed, and Part Mixed.

The order with tax lot selections will remove its original selection and revert to the default disposition method.

To edit an equity trade:

- 1. On the home page, click **Transact.** The **New Order** page displays.
- 2. Click the **Order Status** tab.
- 3. From the **Viewing** list, select the account for which you wish to view the orders.
- 4. For the trade you wish to edit, click the **Expand** icon (+) to view the trade details. The trade details expand to display the details.
- 5. Click **Edit.** The **Trading—Order Entry** window displays.
- 6. Edit the required information. You can only edit the following details:
	- Quantity
	- Order Type
	- Price (unavailable for edit if **Order Type** is **Market.)**
	- Duration (unavailable for edit if **Order Type** is **Market.)**
	- Stop Price and Limit Price (available for edit if **Order Type** is **Stop-Limit.)**
- 7. Select the check box if the order was recommended by your financial advisor or representative.
- 8. Click the **Review Order** button. The **Review Order Ticket** window displays.
- 9. Review the information and click the **Submit** button.

You can track the status of order from the [Order Status](#page-44-2) page. To view the **Order Status** page, click the **Go to Order Status** link.

## <span id="page-38-0"></span>*Order a Mutual Fund Prospectus*

- 1. Click **Transact.** The **Trading: Order Entry** window displays.
- 2. From the **Account** list, select the account in which the order will be placed.
- 3. In the **Symbol** field, type the symbol of the mutual fund or double-click the required mutual fund from the **My Holdings** section. The fund information displays.

**Note:** As you type the symbol, results, symbol or company name, display matching the entered characters. Select the required security from the list.

- 4. Towards the end of the fund information, click the **Order Prospectus** link. The **Order Prospectus** window displays.
- 5. In the screen, provide appropriate information in the following fields:
	- First Name
	- Last Name
	- Address
	- City
	- State
	- $\bullet$  ZIP
	- Day Phone
	- Evening Phone
- 6. After providing the required information, click **Request Prospectus**. A window displays the confirmation message that the prospectus will be mailed within three business days. In the window, click **Close**.

## <span id="page-39-0"></span>*Trade Mutual Funds*

#### <span id="page-39-1"></span>**Purchase a Mutual Fund**

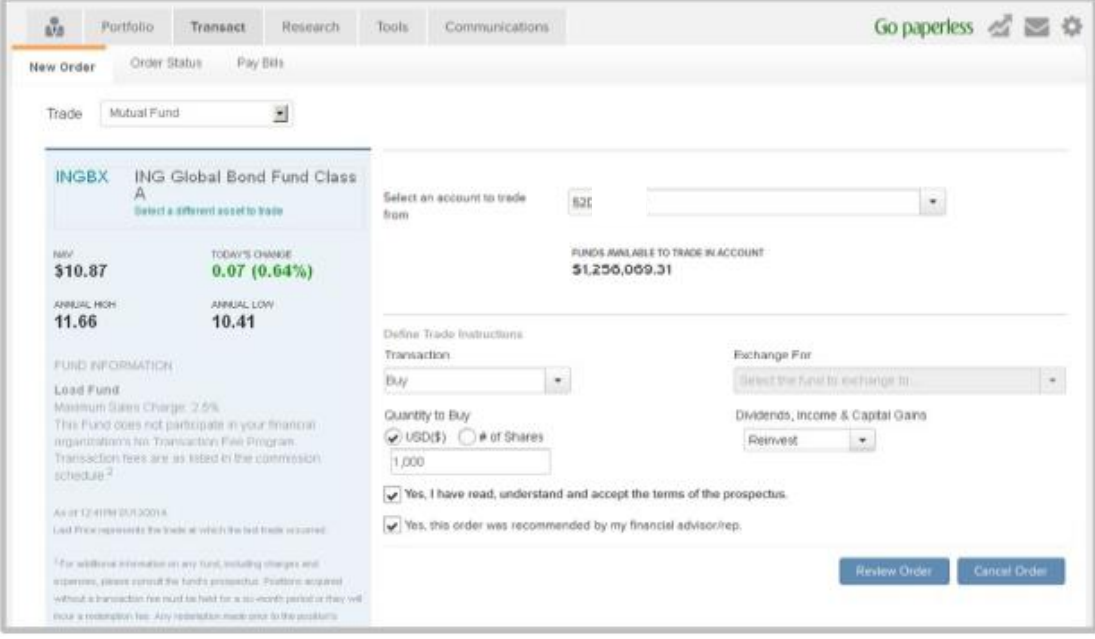

All purchase orders for load funds will attract applicable transaction fees. To purchase a mutual fund:

- 1. On the home page, click **Transact**. The **New Order** page displays.
- 2. From the **Trade** list, select **Mutual Fund**.
- 3. In the **Select an Asset to Trade** section, type the name of the fund you wish to buy. You can also click the **Select From Current Holdings** button to select a fund from your holdings.
- 4. In the **Select Account to Trade From** section, select an account from the list.
- 5. In the **Define Trade Instructions** section, provide the following information.
	- **Transaction—From** this list, select **Buy.**
	- **Quantity to Buy—From** this list, select USD (\$) or # of Shares option and provide the required information in the text field below.
	- **Dividends, Income and Capital Gains—From** this list, select how you want to reinvest dividends, income and capital gains.
- 6. Select the check box to confirm you have read, understand and accept the terms outlined in the prospectus.
- 7. Select the check box if the order was recommended by your financial advisor or representative.
- 8. Click **Review Order.** The **Review Order Ticket** window displays.
- 9. Review the information and click **Submit.**

You can track the status of order from the [Order Status](#page-44-2) page. To view the **Order Status** page, click the **Go to Order Status** link.

#### <span id="page-40-0"></span>**Exchange a Mutual Fund**

All exchange orders for load funds will attract applicable transaction fees. A Mutual Fund Exchange order can be placed only if:

- There are no other unexecuted orders for the fund.
- If the daily cutoff time has passed, the next day's business price will be used.

To exchange a mutual fund:

- 1. On the home page, click **Transact.** The **New Order** page displays.
- 2. From the **Trade** list, select **Mutual Fund.**
- 3. In the **Select an Asset to Trade** section, type the name of the fund. You can also click the **Select From Current Holdings** button to select a fund from your holdings.
- 4. In the **Select Account to Trade From** section, select an account from the list.
- 5. In the **Define Trade Instructions** section, provide the following information.
	- **Transaction—From** this list, select **Exchange.**
	- **Exchange For—From** this list, select the required fund.
	- **Quantity to Exchange—From** this list, select USD (\$) or # of Shares option and provide the required information in the text field below. To exchange the entire quantity, select the **Exchange All check box.**
	- **Exchange All**—Select this check if you want to exchange the entire quantity.
	- **Dividends, Income and Capital Gains**—From this list, select how you want to reinvest dividends, income and capital gains.

**Note:** The dollar amount cannot exceed 80% of the market value; you can opt to exchange "all" or type a lesser amount.

Select the check box to confirm you have read, understand and accept the terms outlined in the prospectus.

- 6. Select the check box if the order was recommended by your financial advisor or representative.
- 7. Click Review Order. The Review Order Ticket window displays.
- 8. Review the information and click Submit.

You can track the status of order from the [Order Status](#page-44-2) page. To view the Order Status page, click the Go to Order Status link.

#### <span id="page-40-1"></span>**Redeem a Mutual Fund**

All redeem orders for load funds will attract applicable transaction fees. To redeem a mutual fund:

- 1. On the home page, click **Transact**. The **New Order** page displays.
- 2. From the **Trade** list, select **Mutual Fund**.
- 3. In the **Select an Asset to Trade** section, type the name of the fund. You can also click the **Select from Current Holdings** button to select a fund from your holdings.
- 4. In the **Select Account to Trade From** section, select an account from the list.
- 5. In the **Define Trade Instructions** section, provide the following information.
- **Transaction**—from this list, select **Redeem**.
- **Quantity to Redeem**—from this list, select USD (\$) or # of Shares option and provide the required information in the text field below. To redeem the entire quantity, select the **Redeem All** check box.

**Note:** The dollar amount cannot exceed 80% of the market value; you can opt to redeem "all" or type a lesser amount**.**

- **Redeem All**—Select this check if you want to redeem the entire quantity.
- **Dividends, Income and Capital Gains**—from this list, select how you want to reinvest dividends, income and capital gains.
- 6. Select the check box to confirm you have read, understand and accept the terms outlined in the prospectus.
- 7. Select the check box if the order was recommended by your financial advisor or representative.
- 8. Click **Review Order**. The **Review Order Ticket** window displays.
- 9. Review the information and click **Submit**.

You can track the status of order from the [Order Status](#page-44-2) page. To view the **Order Status** page, click the **Go to Order Status** link.

## <span id="page-41-0"></span>*Trade Options*

### <span id="page-41-1"></span>**Buy Call or Put Option Order**

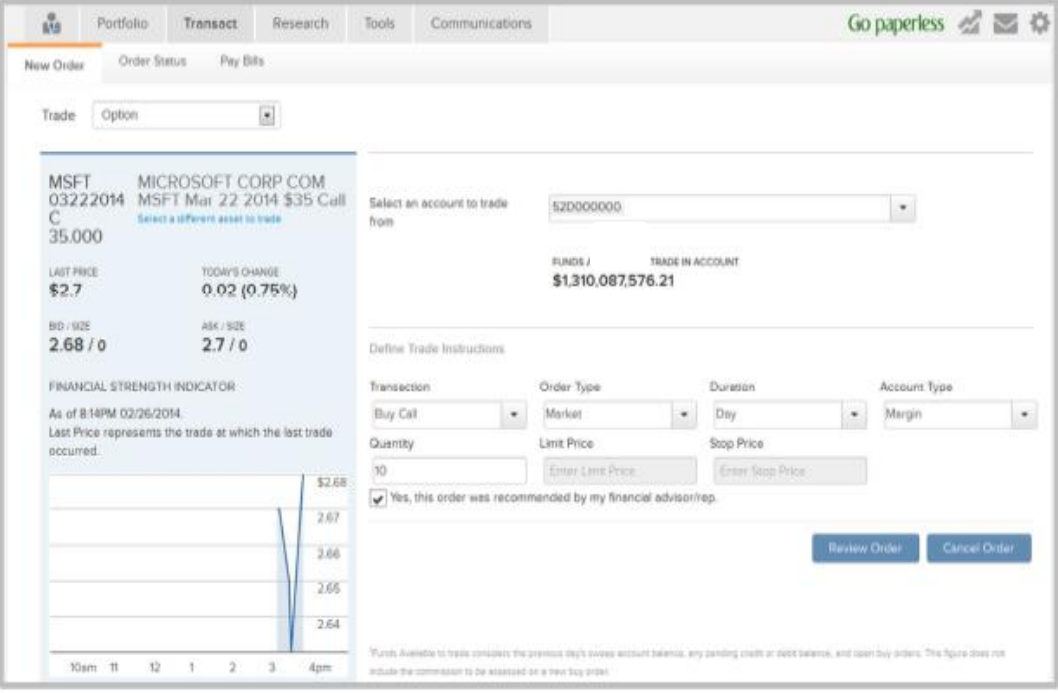

- 1. On the home page, click **Transact.** The **New Order** page displays.
- 2. From the **Trade** list, select **Option.**

43

- 3. In the **Select an Asset to Trade** section, type the symbol or name of the security. You can also click the **Select from Current Holdings** button to select a security from your holdings. The **Select an Option to Trade** window displays all option contracts and associated quotes.
- 4. Select the required contract, from the **Call** and **Puts** section. To trade the contract, click the link in the **Symbol** column or click **Get Real-Time Quotes** button to view the real-time information for the contract.
- 5. In the **Select Account to Trade From** section, select an account from the list.
- 6. In the **Define Trade Instructions** section, provide the following information.
	- **•** Transaction-from this list, select Buy Call or Buy Put.
	- **Order Type—from** this list, select the required order type.
	- **Duration—from** this list, select the required duration.
	- Account **Type** This field will populate the actual Account Type (Cash/Margin)
	- **Quantity—in** this field, type the number of contract to buy. One option contract usually has 100 shares of a stock, unless the option contract is **Mini,** which has 10 shares of a stock.
- 7. Select the check box if the order was recommended by your financial advisor or representative.
- 8. Click the **Review Order** button. The **Review Order Ticket** window displays.
- 9. Review the information and click the **Submit** button.

You can track the status of order from the [Order Status](#page-44-2) page. To view the **Order Status** page, click the **Go to Order Status** link.

### <span id="page-42-0"></span>**Close Call or Put Option Order**

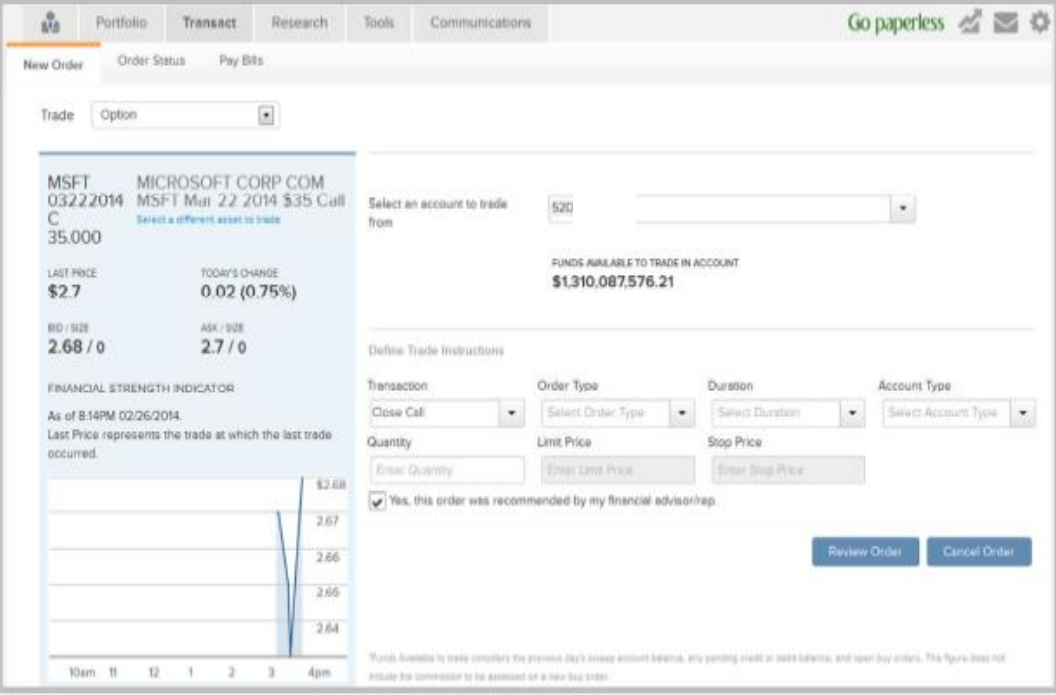

1. On the home page, click **Transact**. The **New Order** page displays.

- 2. From the **Trade** list, select **Option**.
- 3. In the **Select an Asset to Trade** section, type the symbol or name of the security. You can also click the **Select from Current Holdings** button to select a security from your holdings. The **Select an Option to Trade** window displays all option contracts and associated quotes.
- 4. Select the required contract, from the **Call** and **Puts** section. To trade the contract, click the link in the Symbol column or click **Get Real-Time Quotes** button to view the real-time information for the contract.
- 5. In the **Select Account to Trade From** section, select an account from the list.
- 6. In the **Define Trade Instructions** section, provide the following information.
	- **Transaction** from this list, select **Close Call** or **Close Put**.
	- **Order Type** from this list, select the required order type.
	- **Duration** from this list, select the required duration.
	- **Account Type** This field will populate the actual Account Type (Cash/Margin)
	- **Quantity** in this field, type the number of contract to close.
- 7. Select the check box if the order was recommended by your financial advisor or representative.
- 8. Click the **Review Order** button. The **Review Order Ticket** window displays.
- 9. Review the information and click the **Submit** button.

You can track the status of order from the [Order Status](#page-44-2) page. To view the **Order Status** page, click the **Go to Order Status** link.

### <span id="page-43-0"></span>*Fixed Income Trading*

#### <span id="page-43-1"></span>**Ability to SSO to BondDesk from**

For Fixed Income research, users will be able to SSO to BondDesk platform by clicking the Launch Fixed Income Inventory Search link. Users will be prompted with a disclaimer to access the BondDesk search page, upon acceptance; users will be navigated to the Fixed Income search page.

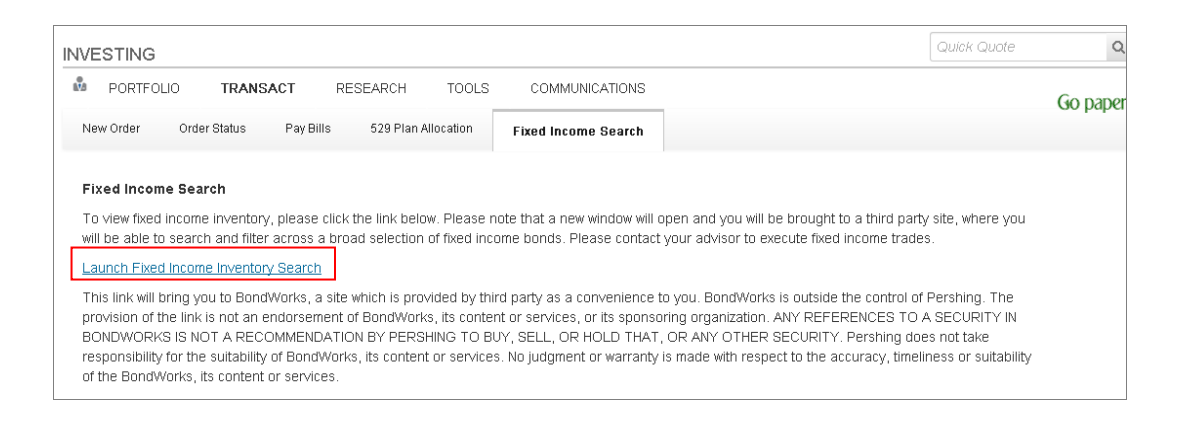

## <span id="page-44-0"></span>*529 Plans*

## <span id="page-44-1"></span>**Viewing 529 plan allocations**

Users can view their 529 plan allocations linked to their brokerage account on Investments site by accessing the 529 Plan Allocation option under the Transact tab. Users will be able to view the details of their 529 plans with the allocation breakup across different funds the investments are made in.

<span id="page-44-2"></span>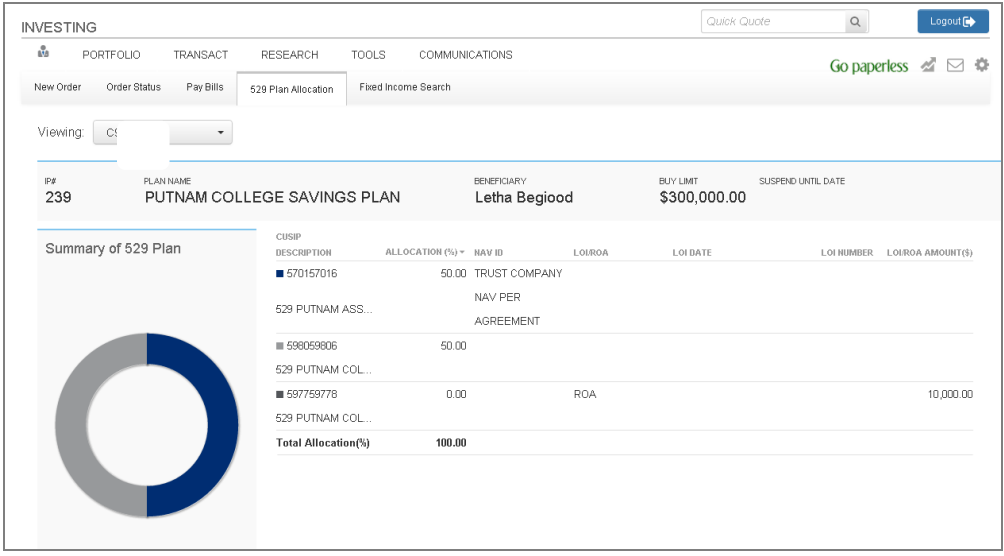

## <span id="page-45-0"></span>*View Order Status*

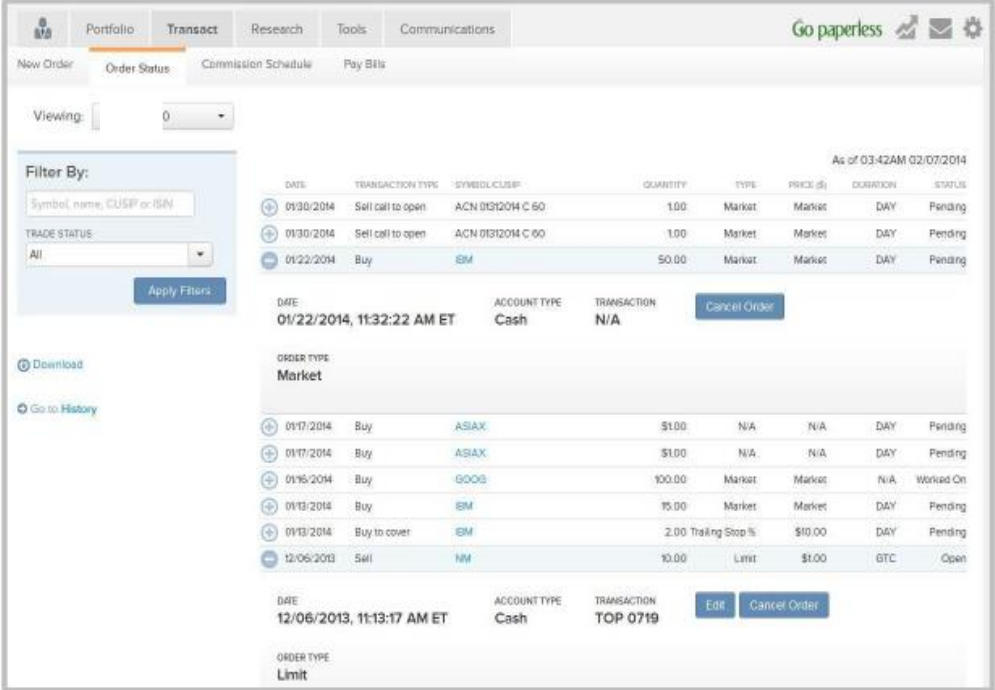

The **Order Status** page displays the following:

- Day duration order is shown until the end of the day.
- Good Till Cancelled order is shown until the order is executed or cancelled manually. If the order is not cancelled manually, the order will get cancelled automatically after 90 days.

From this page, you can view the details like, quantity, symbol, status etc. From this page, you can also edit or cancel an order. You can view the order status information for an individual account, groups or all linked accounts.

- To view the orders page, click **Transact** on the **Investments** home page and then click **Order Status.**
- To view the orders for a single account, select the required account from the **Viewing list**.
- To view the orders for a group, select the required group from the **Viewing list.**
- To view the orders for all account, select **All Accounts** from the **Viewing list.**

You can filter the information to display according to your requirements.

Provide information in one or all of the following filters and click the **Apply Filters** button.

- Symbol/Name/CUSIP or ISIN
- Trade Status

To view the order details, click the **Expand** (+) button. To hide the order details, click the **Collapse** (-) button.

You can [download](#page-50-3) the information displayed in the page to a **Microsoft Excel** file or view the history of all activities, click the [History](#page-32-0) link.

## <span id="page-46-0"></span>*Cancel an Order*

An order can be cancelled if the trade has not been executed. The various scenarios during which an order can be cancelled are provided in the table below. A confirmation message, after submission, does not imply the order has been cancelled, but only a request to cancel an order has been placed. The status of cancellation request can be viewed on the [Order Status](#page-44-2) page.

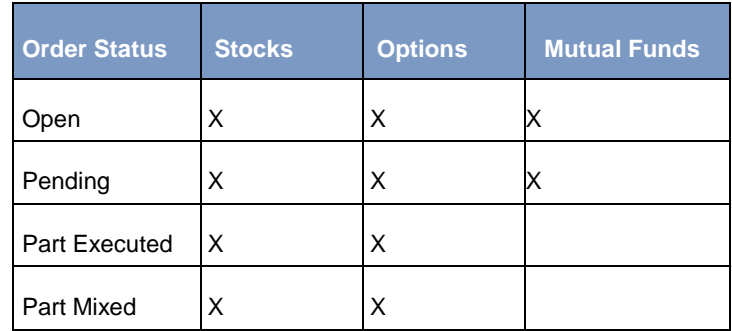

- 1. On the home page, click **Transact.** The **New Order** page displays.
- 2. Click the **Order Status** tab.
- 3. From the **Viewing** list, select the account for which you wish to view the orders.
- 4. For the trade you wish to edit, click the **Expand** icon (+) to view the trade details. The trade details expand to display the details.
- 5. Click **Cancel Order.** The **Trading: Cancel Order** window displays.
- 6. Click **Submit Order Cancellation.** A confirmation message displays.

## <span id="page-47-1"></span><span id="page-47-0"></span>**8. Research**

### *Markets*

The **Markets** tab enables you to view stock market updates, market movers, Advancers/decliners, access to real-time market news and events.

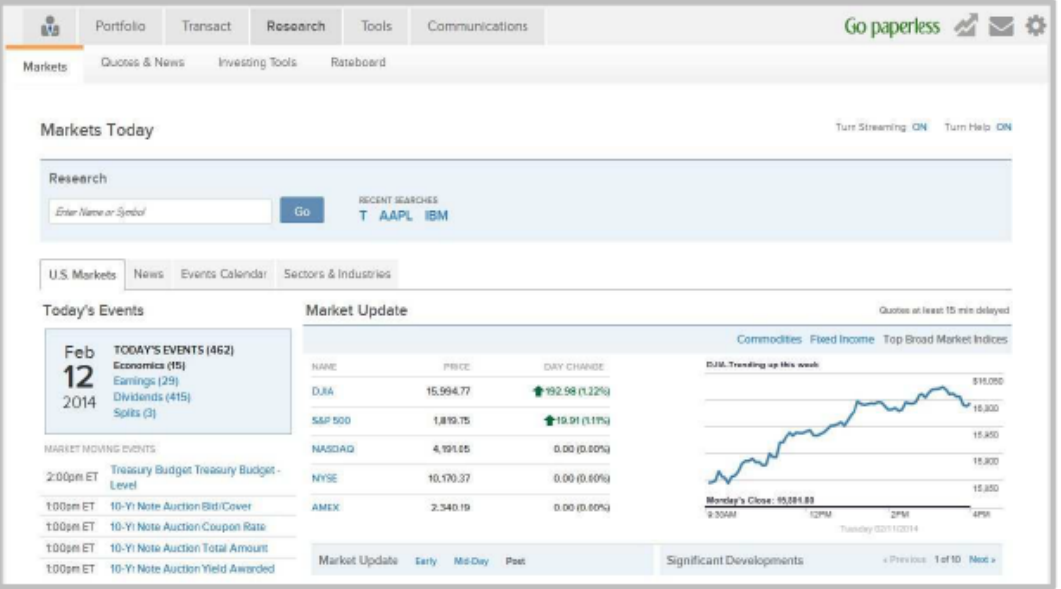

### <span id="page-47-2"></span>*Quotes & News*

The **Quotes & News** tab enables you to view full quote and perform research of a security. From this tab, you can view the following:

- Research from industry sources
- Market headlines

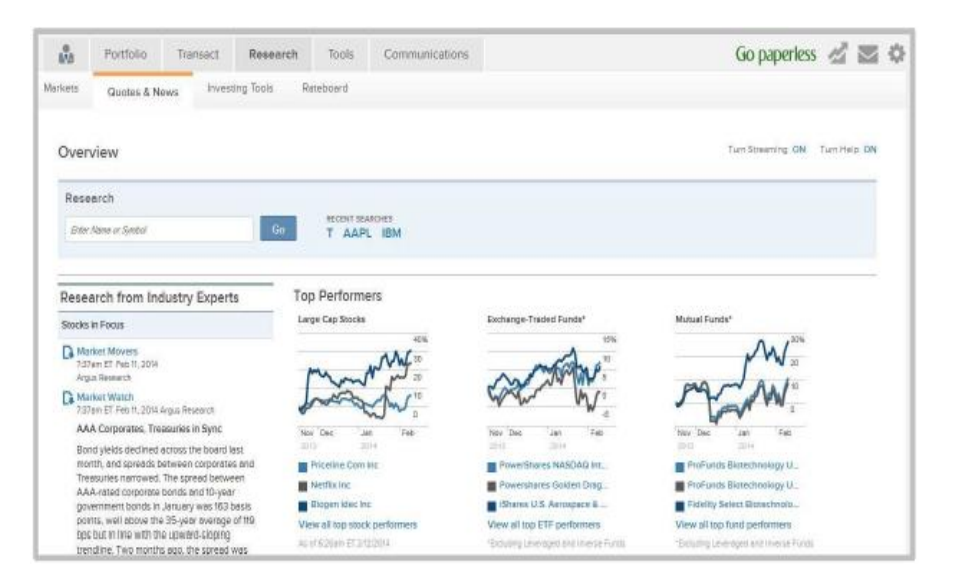

## <span id="page-48-0"></span>*Investing Tools*

The **Investing** Tools tab enables you to view predefined stock, ETF and mutual fund screeners; compare stocks and funds for profile, performance, risk, and much more. Upon clicking any of the links, the user will be redirected to the websites. A warning message would be rendered each time a user is being navigated to the  $3<sup>rd</sup>$  party website.

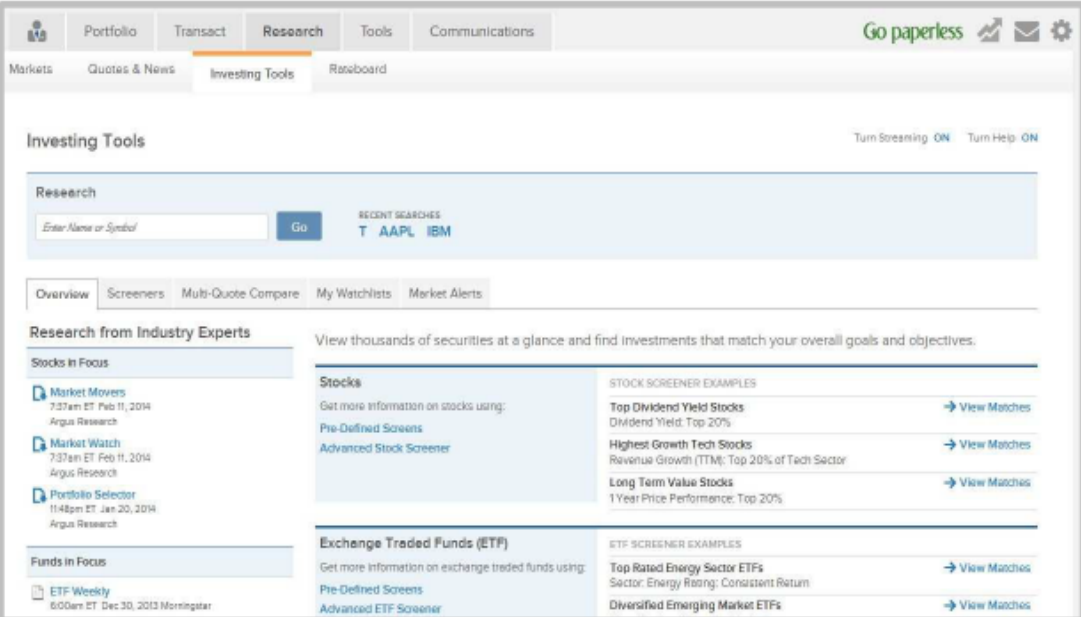

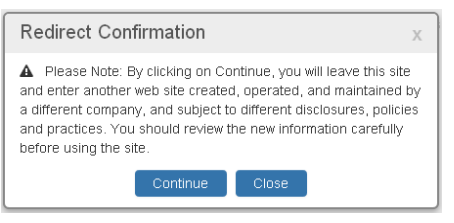

## <span id="page-49-0"></span>*Rate board*

The **Rate board** tab enables you to view the prevailing rates for money market products, currency, commodities and others.

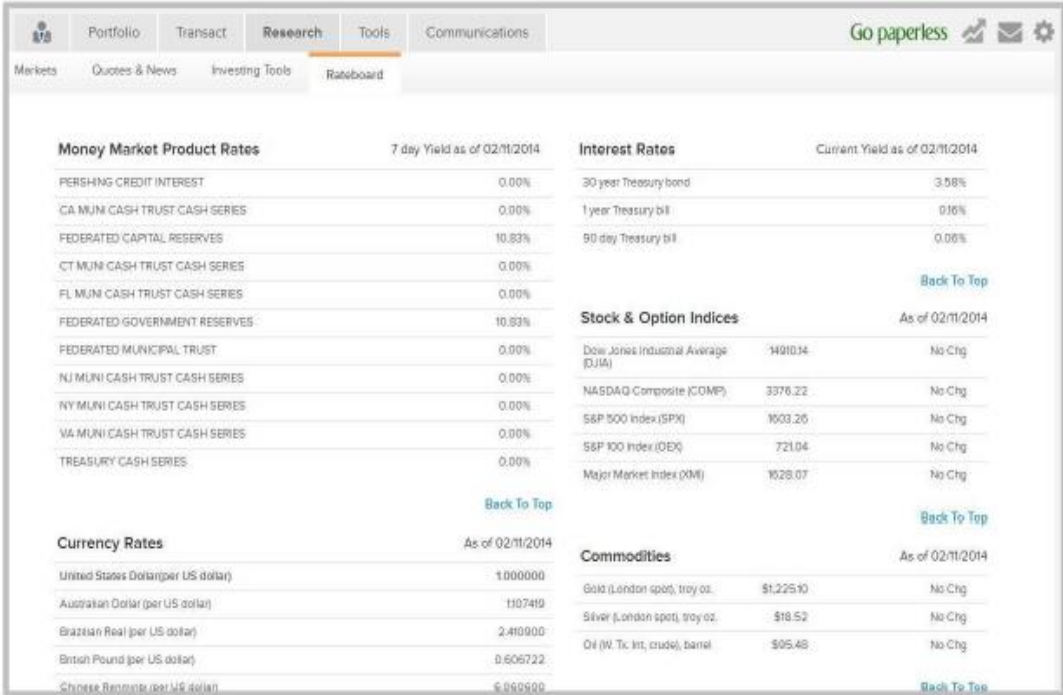

## <span id="page-50-0"></span>**9. Sort, Filter, Download and Print**

The information displayed in the pages within the platform can be sorted, filtered, exported to a Microsoft Excel file or printed for record keeping. Some pages within the platform also offers the ability to generate an Adobe<sup>®</sup> PDF file from multiple files.

## <span id="page-50-1"></span>*Sort*

The sorting feature enables you to reorder the information in ascending or descending order. A sort can be applied to any page with a table-like structure. To sort the information, click on a required column heading to sort in ascending order, and click the heading again to sort the information in descending order.

An ascending sort order is identified by an upward triangle, whilst the descending sort order is identified by a downward triangle. The indicator appears in the column used for sorting.

## <span id="page-50-2"></span>*Filter*

The filtering feature enables you to limit the information displayed in a page. The platform offers many filter criteria that you can use to display the information according to your requirements.

The filter criteria differ from page to page. The most common filter criteria are:

- Symbol, name, CUSIP
- Time Period
- View by
- Transaction
- Cash flow type—Appears only in the Projected Cash Flow page.
- Trade Status—Appears only in the Order Status page.

<span id="page-50-3"></span>To filter the information, provide information for the required filter and click the Apply Filters button.

## <span id="page-51-0"></span>*Download*

The downloading feature enables you to download the information displayed in a page to a Microsoft Excel file.

To download the information, click the **Download** link or the link name adjacent to the **Download** label.

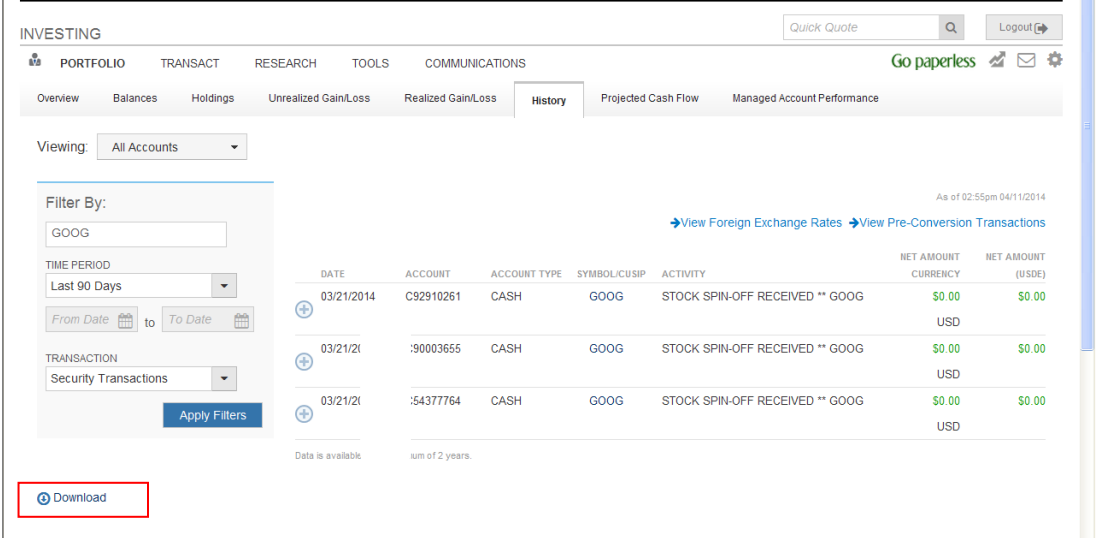

## <span id="page-51-1"></span>*Generate Adobe PDF*

The platform offers the ability to download these document types as PDFs.

- Statements and Reports
- Trade Confirmations
- Tax Documents
- Notifications

To generate a PDF:

1. In any of the above pages, click the **Combine Documents** button. The option to select multiple documents becomes available for selection.

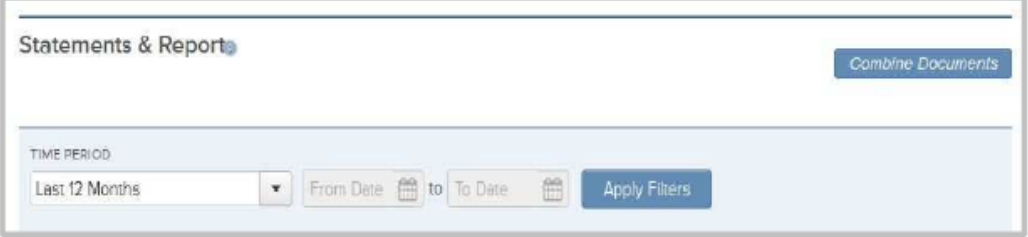

2. Select one or more documents by clicking the check box and click the **Generate PDF** button. The documents appear in the generated PDF.

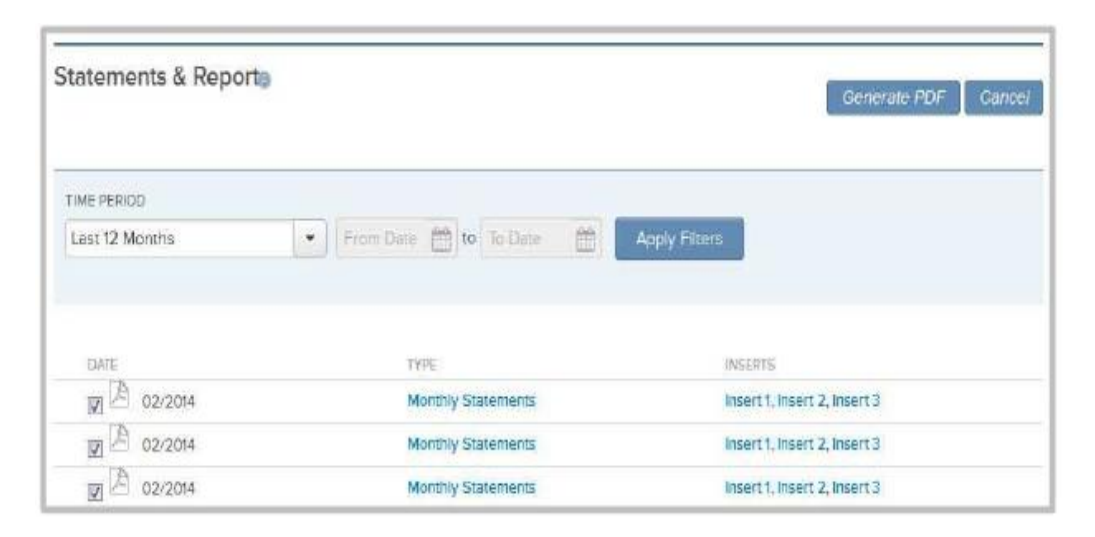

## <span id="page-52-0"></span>*Print*

The information displayed in the page can be printed for record keeping. To print the information, click the **Print** link.

## <span id="page-53-0"></span>**10. NetXInvestor Mobile App**

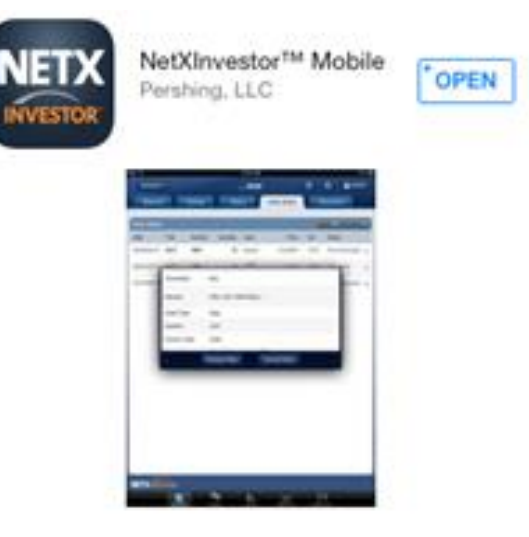

If you have user credentials for the investments standalone site (investments.citi.com) you can access the Net X Investor Mobile app on either an iPad or iPhone.

The App will offer:

- Balances
- Holdings
- History
- Order Status
- e-Documents
- Quotes
- News and Markets Data
- Trading

## **Frequently Asked Questions:**

#### **1. Who is the Pershing NetXInvestor app intended for?**

Any Citi client with an investment account who owns an iPad or iPhone.

#### **2. Is there a charge for the app?**

No, the app is free from the App store using either iPad or iPhone.

#### **3. Can I use the app with an Android device?**

No, at this time the app is only available for Apple devices- we plan to support Android devices in the future.

#### **4. How do I get the app?**

The app is available from the App store using your normal Apple credentials

#### **5. There is another Pershing app in the store, "NetX Client"; can I use that one?**

Download the NetXInvestor app- it's the latest version and is intended to be the companion app to the NetXInvestor web site that launched in July 2014

#### **6. Once downloaded, how do I sign into the app?**

Log in with the usual user name and password for the investments site (investments.citi.com), plus the Identity Verification Code (IVC). Users will also need to populate the Financial Organization Code which is C01 or the first 3 digits of your account number.

#### **7. What can I do if I do not have login credentials for the investments site?**

Visit [www.investments.citi.com](http://www.investments.citi.com/) and click on the 'Register' button on the login page-anyone who is not able to self-register online can call the support number listed for assistance.

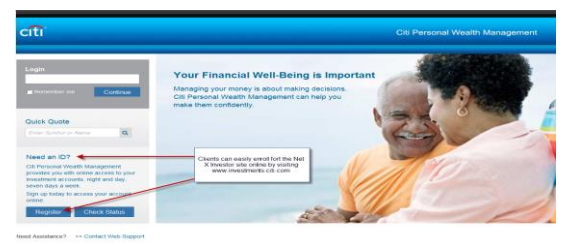

#### **8. Can I trade on the mobile app?**

You may do any of the trading activities that you can normally do on the web, based on your profile.

#### **9. Can I customize my experience on the app such as create account nicknames, custom account groups, etc.?**

No, these types of personalization should be done through a PC login to [www.investments.citi.com.](http://www.investments.citi.com/) The customized names and groups will then appear on the mobile app as well.

#### **10. How do I get support for the mobile app?**

Support is through calling the support numbers appearing on the website or app

#### **11. Why does the app not contain Citi branding?**

The app is currently released in an unbranded version without Citi customization we intend to have a branded offering in the future.

#### **12. How is this app different from the Citi Mobile app?**

The app for investments is intended to support the needs of investment account holders and has trading capabilities- the mobile app from Citi is bank account focused and shows only high level investment account balances.

#### **13. Why are there multiple apps- will there be a consolidated experience in the future?**

Each app offers distinct features- we intend to offer an integrated mobile app experience for both banking and investments in the future

#### **14. Can I transfer funds on the Pershing NetXInvestor Mobile app?**

No, this feature is not available on the mobile app at this time

#### **15. Is the Pershing mobile app secure?**

The app contains all of the same multi-factor authentication features as the web based experience, including IVC (Identity Verification Code)

#### **16. What does the app look like?**

The screenshots below show the various pages of the app

App store search

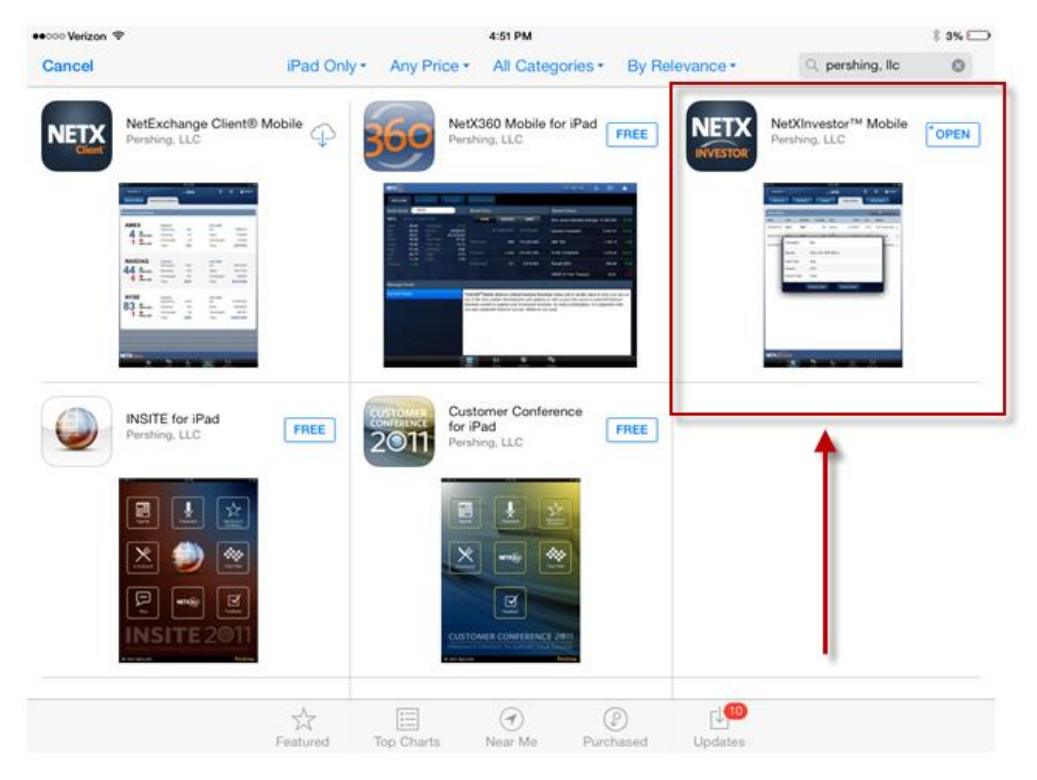

#### Login page of app:

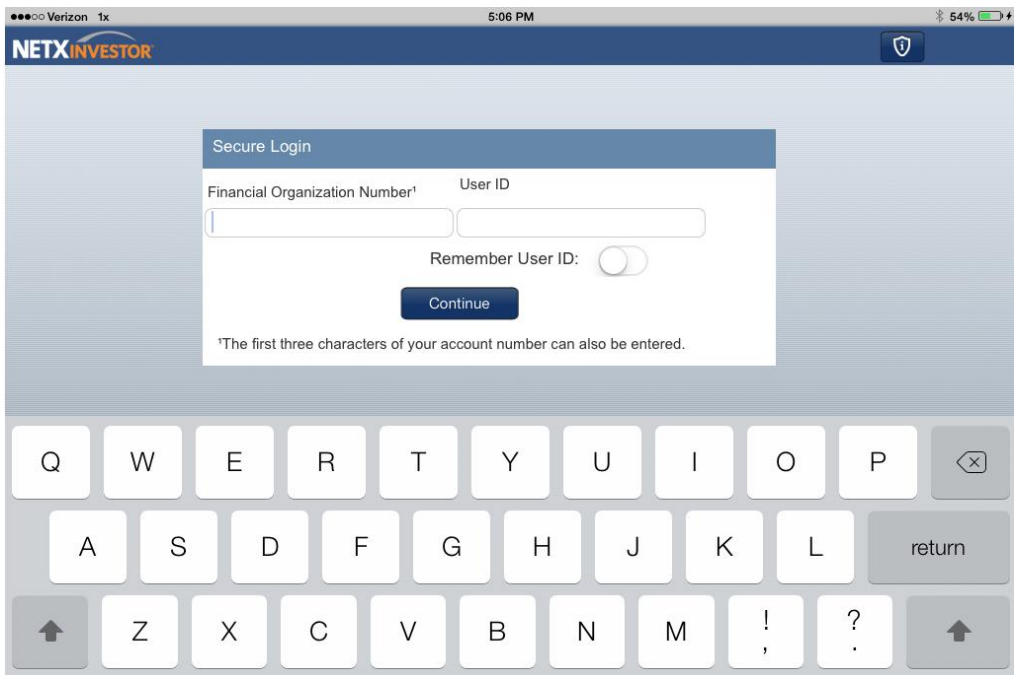

#### Identity Verification Code screen:

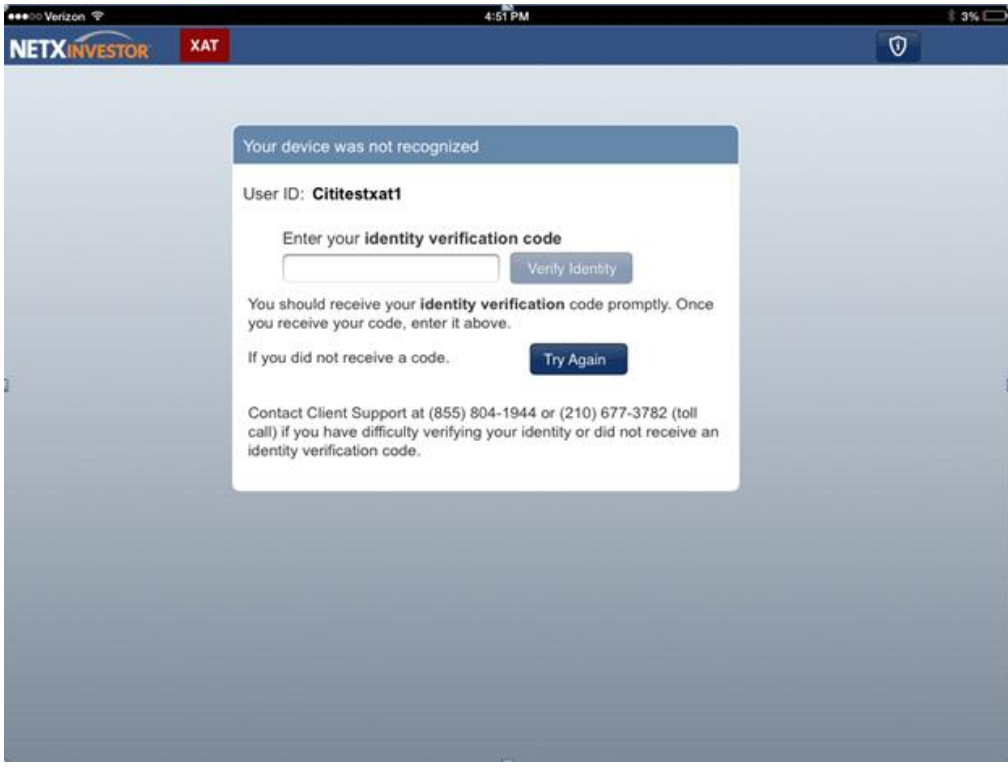

Accounts View—All Accounts, Groups, or individual account

| ®<br>  ●●○○○ Verizon. <p< th=""><th></th><th>4:58 PM</th><th colspan="3"><math>*</math> 1%<math>\rightarrow</math></th></p<> |                                       | 4:58 PM         | $*$ 1% $\rightarrow$     |                      |  |
|----------------------------------------------------------------------------------------------------|---------------------------------------|-----------------|--------------------------|----------------------|--|
| GROUPS V                                                                                                    |                                       | 0000            |                          | c<br><b>Q</b> LOGOUT |  |
| <b>All Accounts</b><br>Groups                                                                                                | <b>Order Status</b><br><b>fistory</b> | eDocument       |                          |                      |  |
| <b>CAROLINE TEST</b>                                                                                                    |                                       |                 |                          |                      |  |
| 0000                                                                                                    |                                       |                 |                          |                      |  |
| 2838                                                                                                    | Previous Close(\$)                    | Current(\$)     | Change(\$)               | Change(%)            |  |
| 3454                                                                                                    | \$135.72                              | \$134.06        | $$-1.66$                 | $-1.22%$             |  |
| 2499                                                                                                    | \$0.00                                | \$0.00          | \$0.00                   | $0.00\%$             |  |
| 9000                                                                                                    | \$0.00                                | \$0.00          | \$0.00                   | 0.00%                |  |
|                                                                                                    | \$0.00                                | \$0.00          | \$0.00                   | $0.00\%$             |  |
|                                                                                                    | \$514,114.08                          | \$514,114.08    | \$0.00                   | 0.00%                |  |
| <b>Net Worth</b>                                                                                                    | \$514,249.80                          | \$514,248.14    | $$-1.66$                 | 0.00%                |  |
| <b>Total Annuity Value*</b>                                                                                                  | \$61,831,079.90                       | N/A             | \$0.00                   | 0.00%                |  |
| <b>Total Account Value</b>                                                                                                   | \$62,345,329.70                       | \$62,345,328.04 | $$-1.66$                 | 0.00%                |  |
| Funds Available / Due                                                                                                    |                                       |                 |                          |                      |  |
| \$514,114.08 Withdrawal                                                                                                    | \$449,892.64 Trade <sup>1</sup>       |                 | $$0.00$ Due*             |                      |  |
| <b>XAT</b><br>$\mathbf o$<br><b>NETX INVESTOR</b>                                                                            |                                       |                 |                          | As of 04/04/2014     |  |
|                                                                                                    | <b>KY</b><br>m                        | In.<br>M        | $(\emptyset, \emptyset)$ |                      |  |

#### Holdings View

| ●●○○○ Verizon <                      |                     | 4:58 PM                  |           |                        | ‡1%□→                        |
|--------------------------------------|---------------------|--------------------------|-----------|------------------------|------------------------------|
| GROUPS V                             |                     | 0000                     |           | ত                      | c<br><b>Q</b> LOGOUT         |
| <b>Balances</b>                      | Holdings<br>History | <b>Order Status</b>      | eDocument |                        |                              |
| <b>Intraday Market Value</b>         |                     |                          |           | Real Time <sup>2</sup> | OFF                          |
| \$-3.24 Change                       |                     | \$62,345,331.28 Previous |           |                        | \$62,345,328.04 Current      |
|                                      |                     |                          |           |                        |                              |
| <b>Equities</b>                      |                     |                          |           |                        |                              |
| Symbol/CUSIP                         | Quantity            | Last Price <sup>1</sup>  | $Chg(\$)$ | $Chg(\%)$              | Market Value                 |
| <b>BMY</b>                           | 2.0                 | 49.89                    | $-1.96$   | $-1.93$                | 99.78                        |
| BRISTOL MYERS SQUIBB CO COM          |                     |                          |           |                        | >                            |
| TE                                   | 2.0                 | 17.14                    | 0.30      | 0.88                   | 34.28                        |
| TECO ENERGY INC COM                  |                     |                          |           |                        | >                            |
| Total                                |                     |                          | $$-1.66$  | $-1.21%$               | \$134.06                     |
| Cash, Money Funds, and Bank Deposits |                     |                          |           |                        |                              |
|                                      |                     |                          |           |                        |                              |
| Description                          |                     | Acct Type                |           | Chg(S)                 | Market Value                 |
| CASH                                 |                     |                          |           | 0.00                   | $514,114.08$ >               |
| ❶<br><b>NETXINVESTOR</b>             | XAT                 |                          |           |                        | As of 04/04/2014 16:58:11 ET |
|                                      |                     | $\sim$<br>h.             |           | 00                     |                              |
|                                      |                     |                          |           |                        |                              |

History Page

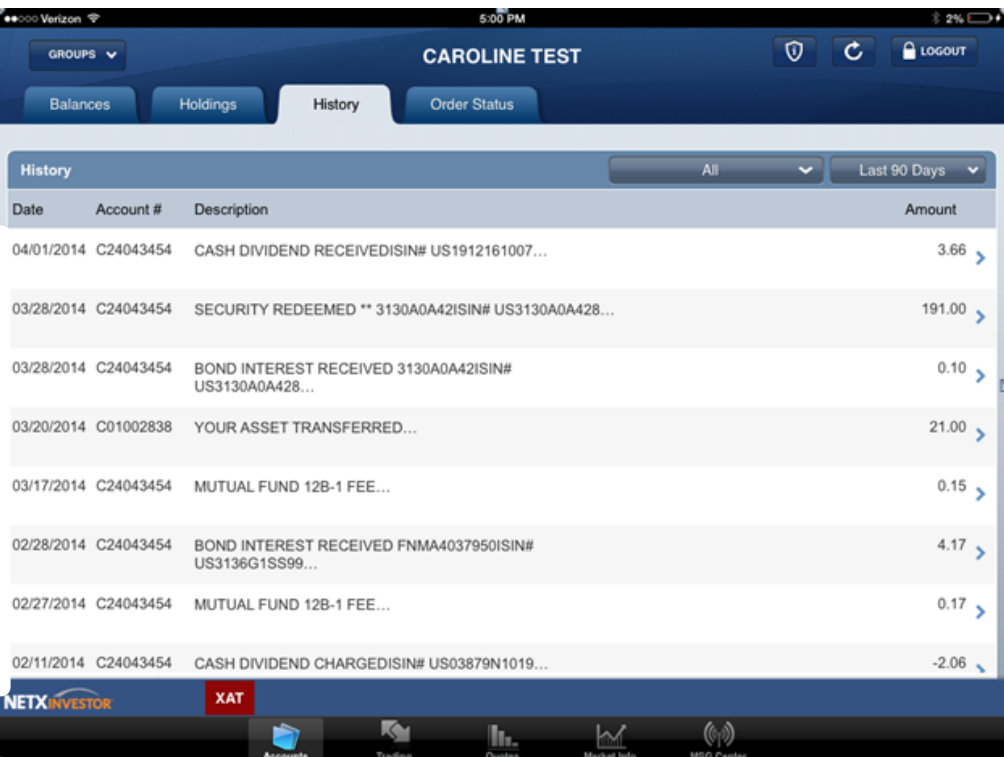